## **TOPDON**

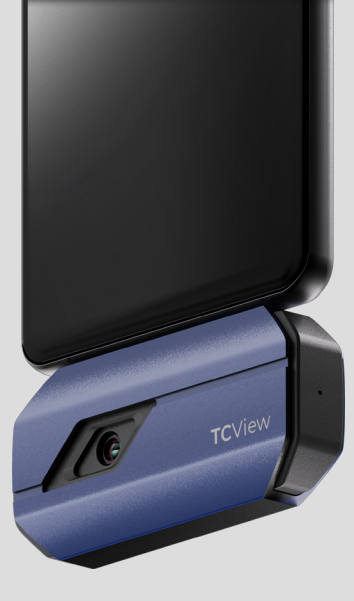

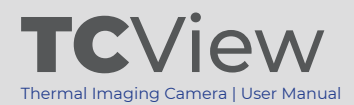

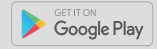

## **Contents**

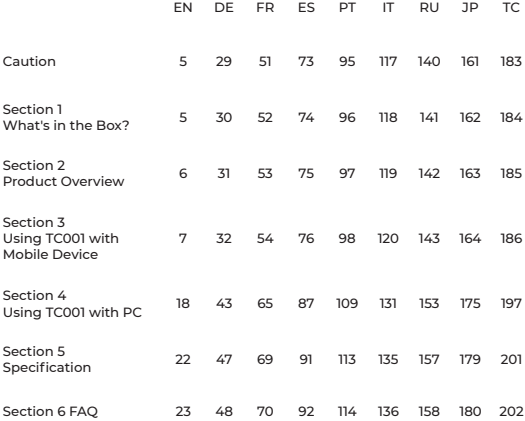

# English

## **Caution**

## **Read all instructions before using.**

- Do not point the infrared camera at the sun or other strong energy sources for long periods of time. This may cause damage to the detector in the camera.
- Please keep the unit away from water to avoid leakage or short circuit.
- Do not touch the lens with your hands. Do not knock, pry, puncture, or scratch the lens.
- Do not disassemble the unit.

## **Section 1**  What's in the Box?

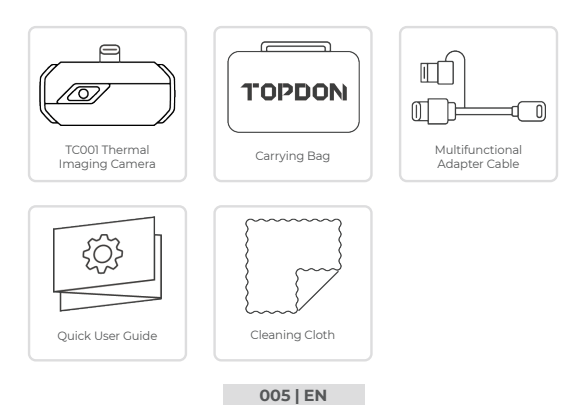

## **Section 2** Product Overview

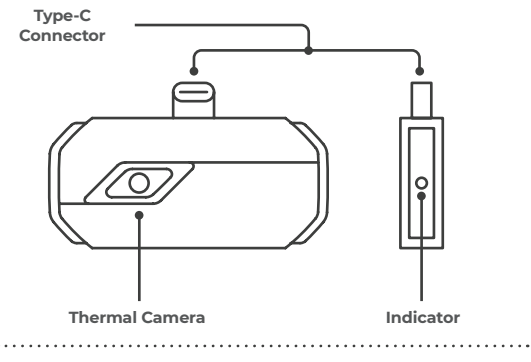

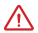

*Once the TC001 camera is connected to an external device, the LED indicator will light up and remain solid blue.*

## **Preparation**

- Download and install the TC001 app 1.
	- Go to the Google Play and search TC001.

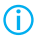

*Alternatively, you can go to www.topdon.com/products/tc001, and enter the download page to install the TC001 app.*

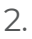

Connect the TC001 camera to an Android phone.

Plug the TC001 into your phone directly**(see figure 3.1.1).** 

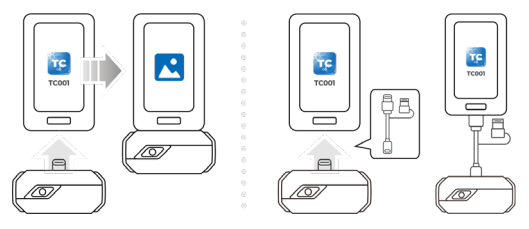

**Figure 3.1.1 Figure 3.1.2**

 $\overline{C}$ 

*Or you can use the supplied adapter cable as an extension cable to connect the TC001 to your phone (see figure 3.1.2).*

**007 | EN**

Open the TC001 app. The icon at the top right of the home screen 3. displays *"Connected"* **(see figure 3.1.3).**

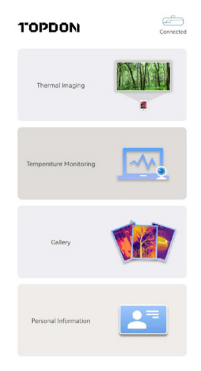

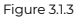

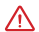

*Make sure the camera and storage permissions are enabled for the TC001 app before using.*

## **Thermal Imaging**

## Taking Photo/Video

**At the bottom of the bar, tap**  $\boxed{O}$  to enter the photo/video recording screen.

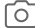

 $\sum$  Tap the camera button in the center of the bottom of the screen to take  $2.$  and save a snapshot.

- $\overline{3}$ . Tap the record button in the lower right of the screen to switch to video mode. Tap again to start and stop recording.
- $\mathcal{A}$ , To view the saved images/videos, tap on the thumbnail in the lower left  $\mathcal{A}$ .

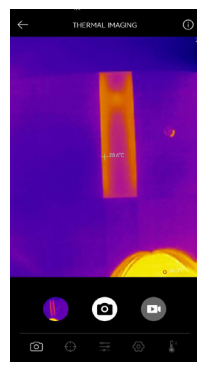

Figure 3.2.1

## Adding/Removing Measurement Tools

- At the bottom bar, tap  $\left\{\begin{matrix} \cdot \\ \cdot \end{matrix}\right\}$  to display measurement tool selections.
- $\bullet$  Select  $\{\cdot\}$  to add a point of reference.
- Select  $\circ$   $\bullet$   $\bullet$  to add a line (for hot spot and cold spot detection).

- $\begin{bmatrix} \blacksquare \\ \blacksquare \end{bmatrix}$  to add a plane (for hot spot and cold spot detection).
- Select  $\overline{a}$  add a center spot, hot spot and cold spot detection over the entire image area.
- Select **TITT** to remove all measurement tools.

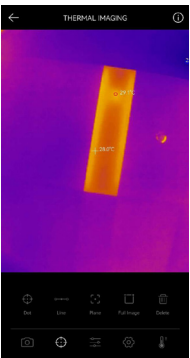

Figure 3.2.2

## Changing Color Palette

This function allows users to change the pseudo-color display of the infrared image.

Follow the steps below to change the color palette:

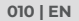

- Tap  $\overline{\phantom{a}}$  at the bottom bar. 1.
- Swipe right or left to select the desired palette. 2.

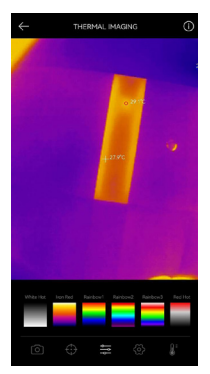

Figure 3.2.3

## Image Setting

- Tap  $\left\{\bigcirc\right\}$  to enter the image setting menu.
- Tap  $\bigcirc$  to rotate the image.

- Tap  $\bigwedge$  to adjust the image sharpness.
- Tap  $\begin{bmatrix} \end{bmatrix}$  to adjust the image contrast.
- Tap  $\Box$  to open the camera of your phone and enable Image in

Image mode.

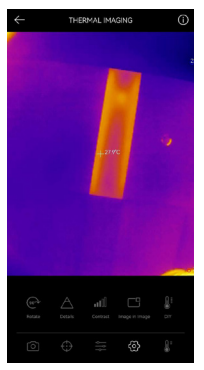

Figure 3.2.4

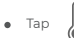

 $\bullet$  Tap  $\begin{bmatrix} \vdots \\ \vdots \end{bmatrix}$  to enter DIY mode. Then, enter the lower and upper

temperature limits. You can also change the color display of areas where the temperature is out of the limits.

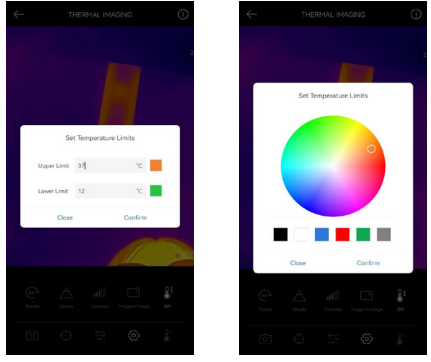

Figure 3.2.5

## Temperature Range Setting

To better display the details of the object, please select an appropriate temperature range according to the expected temperature of the object you are inspecting.

Tap  $\bigotimes$  to display temperature range options.

Select Automatic Recognition/-20~150℃ (-4~302 ℉ )/150~550℃ 2. Select Automatic Recognition/-20~150°C (-4~3 $\sim$  302~1022 °F) according to your actual needs.

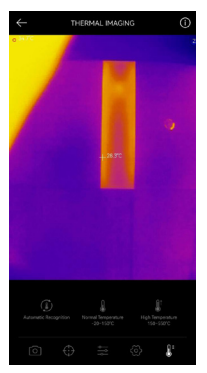

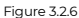

## **Temperature Monitoring**

In this module, real-time temperature data can be displayed in a graph, allowing users to intuitively observe data changes.

- Tap "*Generate Image*", and select the desired monitoring type as prompted. Then, select the place to be monitored on the screen. 1.
- Tap "*Start Recording*". Real-time temperature of the measured object will be displayed in a graph.  $\mathcal{L}$

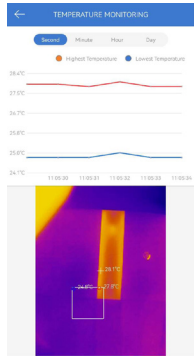

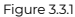

## **Gallery**

To view the captured images and videos, tap "*Gallery*" on the home screen, or select the thumbnail image on the photo/video recoding screen to access the Gallery.

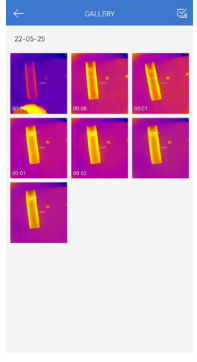

Figure 3.4.1

## **Temperature Correction**

To ensure accuracy of measurement in different scenarios, this module allows users to set Ambient Temperature, Distance to Spot and Emissivity in default mode, or add custom modes and set the corresponding parameters.

9 commonly used emissivity values are listed on the screen for reference. Please go to "*Personal Information*" and tap "*Temperature Correction*" to enter the setting screen.

#### Default Mode Ø  $25,00$ Ambient Tennesstate 0.25 Distance to Spot Emissivity 0.95  $\pm$ Customize Mode Customize Model 合口 Archiers Temperature  $25 - 20$ Distance to Spot  $0.25$  $0.95$ Emissivity

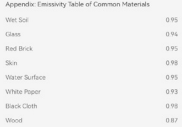

Figure 3.5.1

## **Section 4** Using TC001 with PC

- Download and install the TCView software 1.
- Go to *www.topdon.com/products/tc001*, click "*Download*" to enter the download page. Then download and install the TCView.
- Connect the TC001 camera to a PC using the supplied adapter cable (see figure 4.1.1) 2.

For PC with a Type-C port:

Connect the Type-C female end of the adapter cable to the TC001, and connect the Type-C male end to your computer.

For PC with a USB-A port:

Connect the Type-C female end of the adapter cable to the TC001. Then, plug the Type-C male end of the cable into the USB-A adapter and connect the USB-A end to your computer.

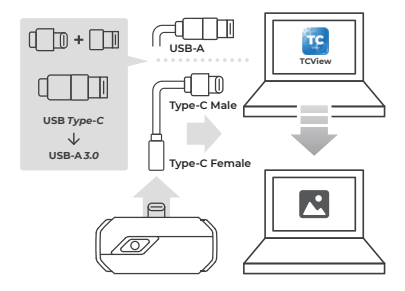

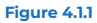

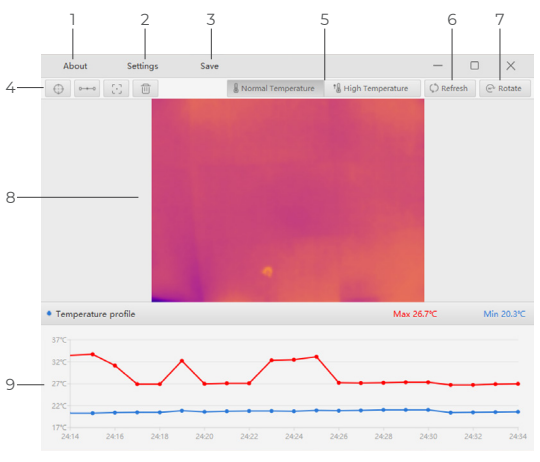

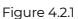

**1.** About<br>2. Click to view the version information of the connected TC001 camera.

## *Settings*

2.

The Settings function allows you to change color palette, emissivity, distance and temperature unit.

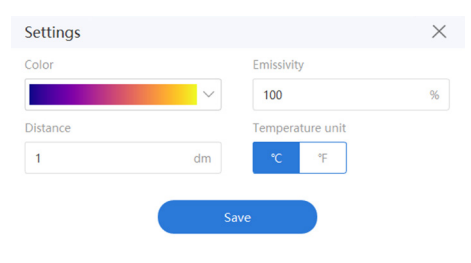

Figure 4.2.2

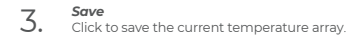

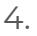

### *Measurement Tool Setting*

- Select  $\begin{pmatrix} 1 \\ 1 \end{pmatrix}$  to add a dot.
- Select  $\sim$   $\sim$  to add a line.
- $\bullet$  Select  $\begin{bmatrix} \bullet \\ \bullet \end{bmatrix}$  to add a plane.
- $\bullet$  Select  $\overline{|||||}$  to remove all measurement tools.

#### *Temperature Range Setting* 5.

Select the appropriate temperature range according to the expected temperature of the object you are inspecting. Normal Temperature: -20~150℃ (-4~302 ℉ ) High Temperature: 150~550℃ (302~1022 ℉ )

#### *Refresh* 6.

The camera can perform an automatic calibration or image refreshment automatically to provide an optimal image. Users can also calibrate the TC001 manually by clicking "*Refresh*".

#### *Rotate* 7.

Click to rotate the image.

### *Image Area*

8.

#### *Real-time Temperature Graphing* 9.

## **Section 5** Specification

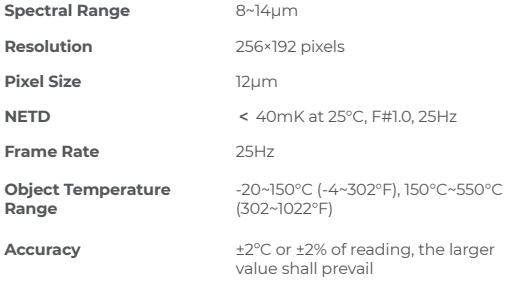

## **Section 6**  $F\Delta$  $\cap$

**Q:** Why there is no response after connecting the TC001 to a phone? A: Follow the below steps to identify the problem:

a) Check if the blue LED indicator on the side of the TC001 is on. If not, the device may not be properly connected to your phone, or your phone does not support an OTG functionality.

b) Check if OTG is available in your phone Settings and if it is ON. For most phones, OTG functions are enabled by default and can be used directly. If not, please search "OTG" in Settings and turn it on manually. Please note that the TC001 is not compatible with phones without OTG function. c) Check if the version of Android is 6.0 or above.

d) Check if you have downloaded the TC001 app and give necessary authorization.

e) Unplug the TC001 and reconnect it. If there is still no response, please contact after-sales personnel.

**Q:** Can the TC001 detect objects underwater, through glass, or a wall? **A:** No. Infrared detectors mainly detects the long-wave infrared region of 8~14μm, and can only be used to measure surface temperature.

**Q:** Why does the temperature reading increase when the device gets closer to the object?

**A:** Infrared radiation attenuates when passing through the atmosphere. The longer the distance, the greater the attenuation. Thus, the accuracy of temperature measurement at a distance will decrease.

To ensure accuracy of measurement, please go to Personal Information - Settings - Temperature Correction - Distance to Spot, and input the actual distance (max: 5m) to get the corrected temperature.

**Q:** Is the TC001 compatible with iOS devices?

**A:** No. The TC001 is ONLY compatible with Android devices and Windows computers.

**Q:** Why is there a clicking sound? What does "shutter moving" mean?

A: The temperature of the infrared imager will change slightly during use. Therefore, a periodic internal temperature calibration is needed. The micromotor controlled activation or deactivation of such internal calibration makes such a sound, which is known in the industry as "shutter moving".

**Q:** Why is the measured temperature not precise?

**A:** The temperature resolution of the TC001 is ±2%. And the TC001 provides a normal temperature range of -20~150°C (-4~302°F), and a high temperature range of 150-550°C (302~1022°F). Please select the corresponding range in the app before measuring.

**Q:** What external factors will affect the infrared temperature measurement? **A:** The factors are as follows:

a) Emissivity of the target object surface.

b) Ambient temperature: the object will reflect the infrared rays emitted by surrounding objects, which affects the temperature measurement of the object itself.

c) Atmospheric temperature: the atmosphere also emits infrared rays.

d) Atmospheric transmittance: the infrared rays emitted by the object are attenuated in the atmosphere.

e) Distance: the longer the distance, the greater the attenuation of the infrared rays emitted by the object in the atmosphere.

## **Section 7**

Warranty

### **TOPDON's One Year Limited Warranty**

TOPDON warrants to its original purchaser that the company's products will be free from defects in material and workmanship for 12 months from the date of purchase (Warranty Period).

For the defects reported during the Warranty Period, TOPDON will either repair or replace the defective part or product according to its technical support analysis and confirmation.

TOPDON shall not be liable for any incidental or consequential damages arising from the device's use, misuse, or mounting.

Some states do not allow limitation on how long an implied warranty lasts, so the above limitations may not apply to you.

This limited warranty is void under the following conditions:

• Misused, disassembled, altered or repaired by unauthorized stores or technicians.

• Careless handling and operation's violation.

*Notice:* All information in this manual is based on the latest information available at the time of publication and no warranty can be made for its accuracy or completeness. TOPDON reserves the right to make changes at any time without notice.

## **Section 8** FCC

This device complies with Part 15 of the FCC Rules. Its operation is subject to the following two conditions:

(1) this device may not cause harmful interference, and

(2) this device must accept any interference received, including interference that may cause undesired operation.

Note: This equipment has been tested and found to comply with the limits for a Class B digital device, pursuant to Part 15 of the FCC Rules.

These limits are designed to provide reasonable protection against harmful interference in a residential installation.

This equipment generates, uses, and can radiate radio frequency energy. If not installed and used in accordance with the instructions, it may cause harmful interference to radio communications.

However, there is no guarantee that the interference will not occur in a particular installation.

If this equipment does cause harmful interference to radio or television reception, which can be determined by turning the equipment on and off, the user is encouraged to try to correct the interference by one or more of the following measures:

• Reorient or relocate the antenna.

• Increase the distance between the equipment and receiver.

• Connect the equipment into an outlet on a circuit different from the one connected to the receiver.

• Consult a dealer or an experienced radio/TV technician for help.

# Deutsch

## **Achtung**

## **LESEN SIE ALLE ANWEISUNGEN VOR DEM GEBRAUCH.**

Richten Sie die Infrarotkamera nicht für längere Zeit auf die Sonne oder andere starke Energiequellen. Dies kann der Detektor in der Kamera

- beschädigt werden.
- Bitte halten Sie das Gerät von Wasser fern, um Lecks oder Kurzschlüsse zu  $\bullet$ vermeiden.
- Berühren Sie die Linse nicht mit Ihren Händen.Klopfen, hebeln, durchstechen  $\bullet$ oder zerkratzen Sie das Objektiv nicht.
- Zerlegen Sie das Gerät nicht.

## **Abschnitt 1**

Was ist in der Box?

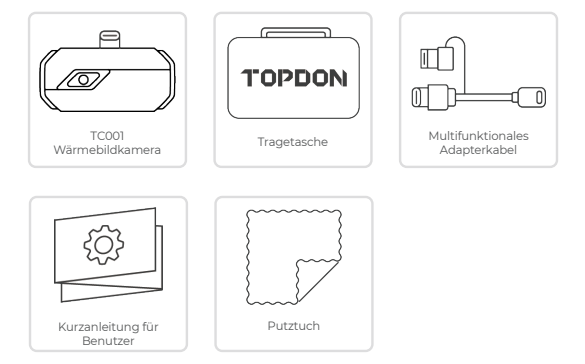

## **Abschnitt 2**

Produktübersicht

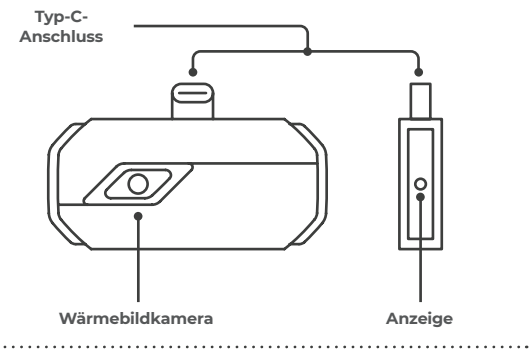

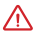

*Sobald die TC001-Kamera mit einem externen Gerät verbunden ist, leuchtet die LED-Anzeige auf und bleibt durchgehend blau.*

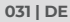

## **Vorbereitung**

- Laden Sie die TC001-App herunter und installieren Sie die APP. 1.
	- Gehen Sie zu Google Play und suchen Sie nach TC001.

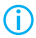

*Alternativ können Sie zu www.topdon.com/products/tc001 gehen und die Download-Seite aufrufen, um die TC001-App zu installieren.*

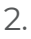

Verbinden Sie die TC001-Kamera mit einem Android-Telefon.

÷ i.

ó

 $\alpha$  $\epsilon$  $\theta$ ó.

 $\sigma$  $\ddot{\circ}$ 

 $\alpha$  $\bar{q}$  $\alpha$ 

Schließen Sie das TC001 direkt an Ihr Telefon an. (siehe Abbildung 3.1.1).

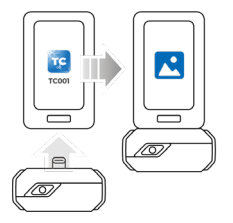

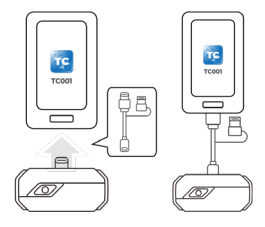

**Abbildung 3.1.1 Abbildung 3.1.2**

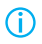

*Oder Sie können das mitgelieferte Adapterkabel als Verlängerungskabel benutzen, um das TC001 mit Ihrem Telefon zu verbinden (siehe Abbildung 3.1.2).*

Öffnen Sie die TC001-App. Das Symbol oben rechts auf dem<br>3. Startbildschirm zeigt "**Verbunden**" an (siehe Abbildung 3.1.3).

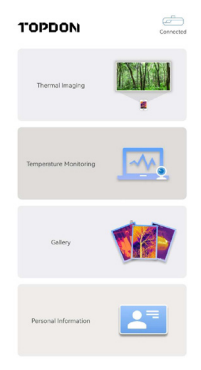

Abbildung 3.1.3

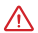

*Stellen Sie vor dem Gebrauch sicher, dass die Kamera- und Speicherberechtigungen für die TC001-App aktiviert sind.*

## **Thermische Bildgebung**

## Foto/Video aufnehmen

1.

Tippen Sie  $\bigcirc$  unten in der Leiste auf, um den Foto-/

Videoaufnahmebildschirm aufzurufen.

- Tippen Sie auf die Kamera-Schaltfläche in der Mitte unten auf dem Bildschirm, um einen Schnappschuss aufzunehmen und zu speichern. 2.
- Tippen Sie auf die Aufnahmeschaltfläche unten rechts auf dem Bildschirm, um in den Videomodus zu wechseln. Tippen Sie erneut, um die Aufnahme zu starten und zu stoppen. 3.
- Tippen Sie auf das Miniaturbild in der unteren linken Ecke (siehe Abbildung 3.2.1), um die gespeicherten Bilder/Videos anzuzeigen.  $\sqrt{2}$

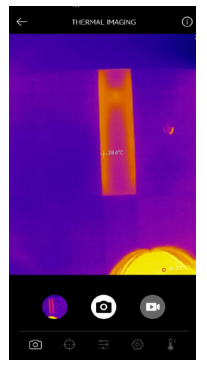

Abbildung 3.2.1

## Hinzufügen/Entfernen von Messwerkzeugen

 $\bullet$  Tippen Sie in der unteren Leiste auf  $\{\cdot\}$ , um die Messwerkzeugauswahl anzuzeigen.

- Wählen Sie  $\begin{pmatrix} 1 \\ 1 \end{pmatrix}$ , um einen Bezugspunkt hinzuzufügen.
- Wählen Sie 0-+0, um eine Linie hinzuzufügen (für Hot-Spot- und Cold-Spot-Erkennung).
- Wählen Sie , um eine Ebene hinzuzufügen (für Hot-Spot- und Cold-Spot-Erkennung).
- Wählen Sie  $\overline{\phantom{a}}$ , um eine Center-Spot-, Hot-Spot- und Cold-Spot-

Erkennung über den gesamten Bildbereich hinzuzufügen.

Wählen Sie **IIII**, um alle Messwerkzeuge zu entfernen.

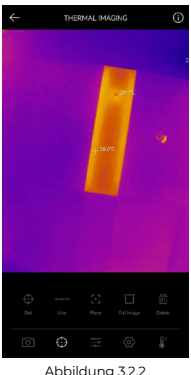

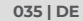

## Ändern der Farbpalette

Diese Funktion lässt die Benutzer die Pseudofarbenanzeige des Infrarotbildes ändern.

Führen Sie die folgenden Schritte aus, um die Farbpalette zu ändern:

Tippen Sie in der unteren Leiste auf . 1.

Wischen Sie nach rechts oder links, um die gewünschte Palette auszuwählen. 2.

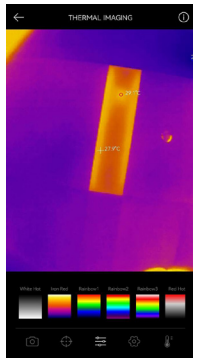

Abbildung 3.2.3

Bildeinstellung

 $\bullet$  Tippen Sie auf  $\bigotimes$  um das Bildeinstellungsmenü aufzurufen.
- $\bullet$  Tippen Sie auf  $\circledcirc$  um das Bild zu drehen.
- $\bullet$  Tippen Sie auf  $\overline{\mathcal{A}}$  um die Bildschärfe anzupassen.
- $\bullet$  Tippen Sie auf  $\iiint$  um den Bildkontrast anzupassen.
- $\bullet$  Tippen Sie auf  $\Box$  um die Kamera Ihres Telefons zu öffnen und Bild im

Bildmodus zu aktivieren.

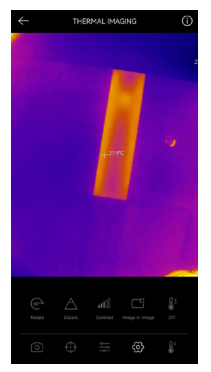

Abbildung 3.2.4

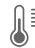

Tippen Sie auf  $\int \left| \frac{1}{x} \right|$  zum Aufrufen von DIY-Modus. Geben Sie dann

die unteren und oberen Temperaturgrenzen ein. Sie können auch die Farbanzeige von Bereichen ändern, in denen die Temperatur außerhalb der Grenzwerte liegt.

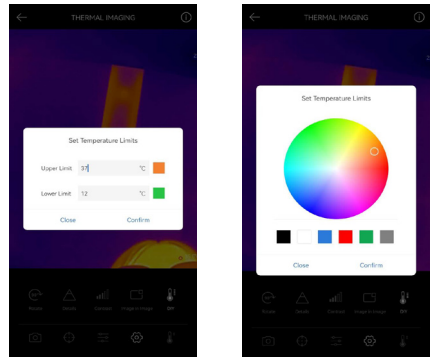

Abbildung 3.2.5

## Einstellung des Temperaturbereichs

Um die Details des Objekts besser anzuzeigen, wählen Sie bitte einen geeigneten Temperaturbereich entsprechend der erwarteten Temperatur vom Objekt, das Sie inspizieren.

1.

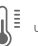

Tippen Sie auf  $\bigcap_{m=1}^{\infty}$  um die Optionen für den Temperaturbereich

anzuzeigen.

Wählen Sie Automatische Erkennung/-20~150℃ (-4~302 ℉ )/150~550℃ 2. Wahlen Sie Automatische Erkennung/-20~150℃ (-4~302 °F )/15<br>2. (302~1022 °F ) entsprechend Ihren tatsächlichen Bedürfnissen.

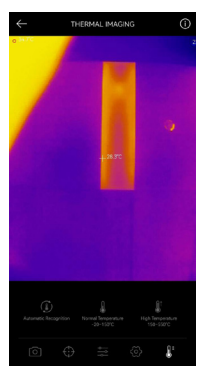

Abbildung 3.2.6

## Temperaturüberwachung

In diesem Modul können Echtzeit-Temperaturdaten in einem Diagramm angezeigt werden, sodass Benutzer Datenänderungen intuitiv beobachten können.

- Tippen Sie auf "*Bild erstellen*" und wählen Sie nach Aufforderung den gewünschten Überwachungstyp aus. Wählen Sie dann den zu überwachenden Ort auf dem Bildschirm aus. 1.
- Tippen Sie auf "*Aufnahme starten*". Die Echtzeittemperatur des gemessenen Objekts wird in einem Diagramm angezeigt. 2.

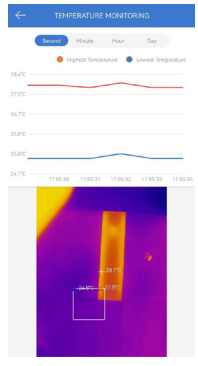

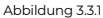

#### **Galerie**

Um die aufgenommenen Bilder und Videos anzuzeigen, tippen Sie auf dem Startbildschirm auf "*Galerie*" oder wählen Sie das Miniaturbild auf dem Foto-/ Videoaufnahmebildschirm aus, um auf die Galerie zuzugreifen.

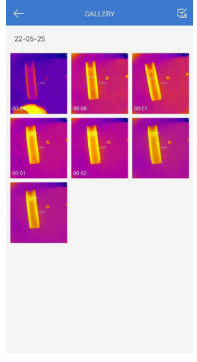

Abbildung 3.4.1

#### **Temperaturkorrektur**

Um die Genauigkeit der Messung in verschiedenen Szenarien sicherzustellen, ermöglicht dieses Modul Benutzern, die Umgebungstemperatur, den Abstand zum Punkt und den Emissionsgrad im Standardmodus einzustellen oder benutzerdefinierte Modi hinzuzufügen und die entsprechenden Parameter einzustellen.

9 häufig verwendete Emissionswerte sind als Referenz auf dem Bildschirm aufgelistet.

Bitte gehen Sie zu "*Persönliche Informationen*" und tippen Sie auf "*Temperaturkorrektur*", um den Einstellungsbildschirm aufzurufen.

#### Default Mode Ø Ambient Temperature  $25,00$ 0.25 Distance to Spot Emissivity 0.95  $\pm$ Customize Mode Customize Model 合口 Archiers Temperature  $25 - 2$ Distance to Spot  $0.25$  $0.95$ Emissivity

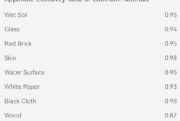

Abbildung 3.5.1

## **Abschnitt 4** Verwendung von TC001 mit einem PC

1. Laden Sie die TCView-Software herunter und installieren Sie die Software. 1.

Gehen Sie zu *www.topdon.com/products/tc001*, klicken Sie auf "Download", um die Download-Seite aufzurufen. Laden Sie dann TCView herunter und installieren Sie es.

Schließen Sie die Kamera TC001 mit dem mitgelieferten Adapterkabel an einen PC an (siehe Abbildung 4.11)  $\mathcal{P}$ 

Für PC mit Typ-C-Port:

Verbinden Sie das Typ-C-Buchsenende des Adapterkabels mit dem TC001 und das Typ-C-Steckerende mit Ihrem Computer.

Für PCs mit einem USB-A-Anschluss:

Verbinden Sie das Typ-C-Buchsenende des Adapterkabels mit dem TC001. Stecken Sie dann das Typ-C-Steckerende des Kabels in den USB-A-Adapter und verbinden Sie das USB-A-Ende mit Ihrem Computer.

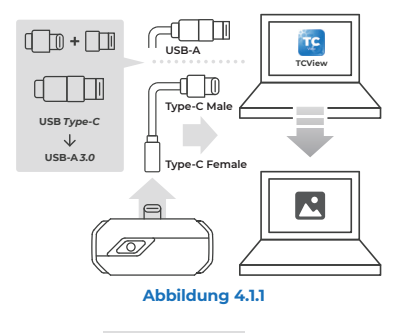

5. Öffnen Sie die TCView-Software, um die Temperaturüberwachung zu

#### **Bildschirmbeschreibung**

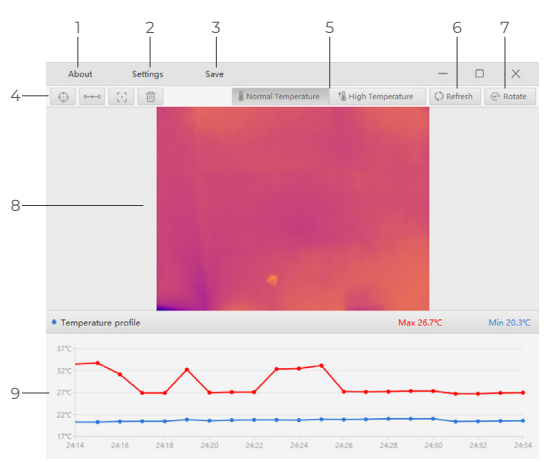

Abbildung 4.2.1

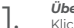

#### *Über*

Klicken Sie es, um die Versionsinformationen der angeschlossenen TC001-Kamera anzuzeigen.

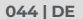

# 2.

#### *Einstellungen*

Diese Einstellungen-Funktion lässt Sie die Farbpalette, den Emissionsgrad, die Entfernung und die Temperatureinheit ändern.

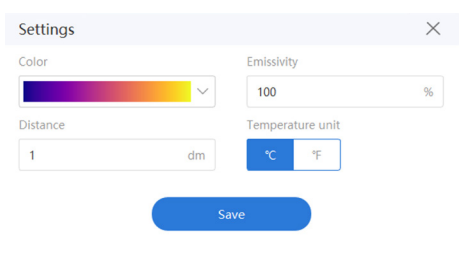

#### Abbildung 4.2.2

#### *Speichern* 3.

Klicken Sie auf, um das aktuelle Temperaturarray zu speichern.

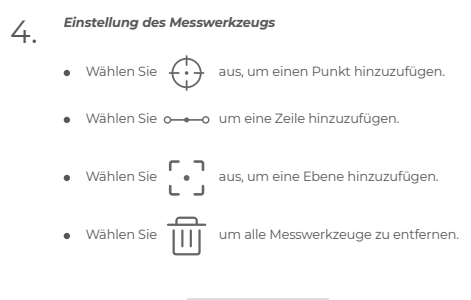

#### *Einstellung des Temperaturbereichs* 5.

Wählen Sie den geeigneten Temperaturbereich entsprechend der erwarteten Temperatur des zu inspizierenden Objekts. Normale Temperatur: -20~150℃ (-4~302 ℉ ) Hohe Temperatur: 150~550℃ (302~1022 ℉ )

#### *Aktualisieren* 6.

Die Kamera kann automatisch eine automatische Kalibrierung oder Bildauffrischung durchführen, um ein optimales Bild zu liefern. Benutzer können den TC001 auch manuell kalibrieren, indem sie auf "*Aktualisieren*" klicken.

#### *Drehen* 7.

Klicken Sie es, um das Bild zu drehen.

*Bildbereich*

8.

#### *Grafische Darstellung der Temperatur in Echtzeit*  9.

# **Abschnitt 5**

Spezifikation

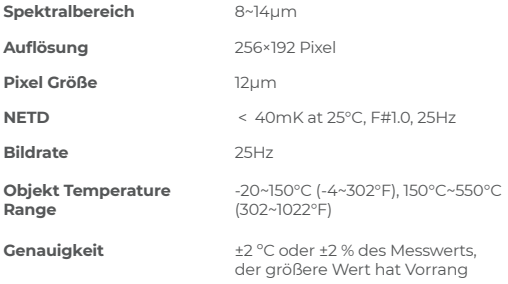

# **Abschnitt 6**  $F\Delta$  $\Omega$

- **F:** Warum gibt es keine Antwort, nachdem das TC001 an ein Telefon angeschlossen wurde?
- **A:** Führen Sie die folgenden Schritte aus, um das Problem zu identifizieren: a) Überprüfen Sie, ob die blaue LED-Anzeige an der Seite des TC001 leuchtet. Wenn nicht, ist das Gerät möglicherweise nicht richtig mit Ihrem Telefon verbunden oder Ihr Telefon unterstützt keine OTG-Funktionalität. b) Überprüfen Sie, ob OTG in Ihren Telefoneinstellungen verfügbar und aktiviert ist. Bei den meisten Telefonen sind OTG-Funktionen standardmäßig aktiviert und können direkt verwendet werden. Wenn nicht, suchen Sie bitte in den Einstellungen nach "OTG" und schalten Sie es manuell ein. Bitte beachten Sie, dass das TC001 nicht mit Telefonen ohne OTG-Funktion kompatibel ist.

c) Überprüfen Sie, ob die Android-Version 6.0 oder höher ist.

d) Überprüfen Sie, ob Sie die TC001-App heruntergeladen haben und erteilen Sie die erforderliche Autorisierung.

e) Trennen Sie den TC001 und schließen Sie ihn wieder an. Wenn es immer noch keine Reaktion gibt, kontaktieren Sie bitte den Kundendienst.

- **F:** Kann der TC001 Objekte unter Wasser, durch Glas oder eine Wand erkennen?
- **A:** Nein. Infrarotdetektoren erfassen hauptsächlich den langwelligen Infrarotbereich von 8~14 μm und können nur zur Messung der Oberflächentemperatur benutzt werden.
- **F:** Warum erhöht sich der Temperaturmesswert, wenn sich das Gerät dem Objekt nähert?
- **A:** Infrarotstrahlung wird beim Durchgang durch die Atmosphäre gedämpft. Je länger der Abstand, desto größer die Dämpfung. Dadurch nimmt die Genauigkeit der Temperaturmessung aus der Ferne ab. Um die Genauigkeit der Messung zu gewährleisten, gehen Sie bitte zu Persönliche Informationen – Einstellungen – Temperaturkorrektur – Entfernung zum Punkt und geben Sie die tatsächliche Entfernung (max. 5 m) ein, um die korrigierte Temperatur zu erhalten.

**F:** Ist der TC001 mit iOS-Geräten kompatibel?

**A:** Nein. Der TC001 ist NUR mit Android-Geräten und Windows-Computern kompatibel.

- **F:** Warum gibt es ein Klickgeräusch? Was bedeutet "Schiebebewegung"?
- **A:** Die Temperatur der Infrarotbildkamera ändert sich beim Gebrauch leicht. Daher ist eine regelmäßige interne Temperaturkalibrierung erforderlich. Die mikromotorgesteuerte Aktivierung oder Deaktivierung einer solchen internen Kalibrierung erzeugt ein solches Geräusch, das in der Industrie als "Verschlussbewegung" bekannt ist.
- **F:** Warum ist die gemessene Temperatur nicht genau?
- **A:** Die Temperaturauflösung des TC001 beträgt ±2 %. Und der TC001 bietet einen normalen Temperaturbereich von -20 bis 150 °C (-4 bis 302 °F) und einen hohen Temperaturbereich von 150 bis 550 °C (302 bis 1022 °F). Bitte wählen Sie vor der Messung den entsprechenden Bereich in der App aus.
- **F:** Welche externen Faktoren beeinflussen die Infrarot-Temperaturmessung?
- **A:** Die Faktoren sind wie folgt:
	- a) Emissionsgrad der Zielobjektoberfläche.
	- b) Umgebungstemperatur: Das Objekt reflektiert die von umgebenden Objekten emittierten Infrarotstrahlen, was die Temperaturmessung des Objekts selbst beeinflusst.
	- c) Atmosphärentemperatur: Die Atmosphäre sendet auch Infrarotstrahlen aus.
	- d) Atmosphärische Transmission: Die vom Objekt ausgesandten Infrarotstrahlen werden in der Atmosphäre gedämpft.
	- e) Entfernung: Je größer die Entfernung, desto größer ist die Dämpfung der vom Objekt in der Atmosphäre emittierten Infrarotstrahlen.

# Français

# **Attention**

#### **LISEZ TOUTES LES INSTRUCTIONS AVANT UTILISATION.**

- Ne dirigez pas la caméra infrarouge vers le soleil ou toute autre source d'énergie puissante pendant de longues périodes. Cela pourrait endommager
- le détecteur de la caméra.
- Veuillez garder l'appareil à l'écart de l'eau pour éviter les fuites ou les courts- $\bullet$ circuits.
- Ne touchez pas la lentille avec vos mains. Veuillez ne pas frapper, forcer, percer  $\epsilon$ ou rayer la lentille.
- Ne démontez pas l'appareil.

# **Section 1** Qu'y a-t-il dans la boîte ?

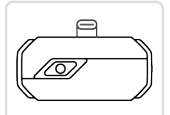

Caméra d'Imagerie Thermique TC001

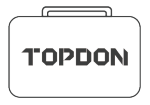

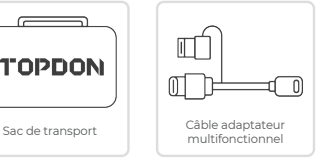

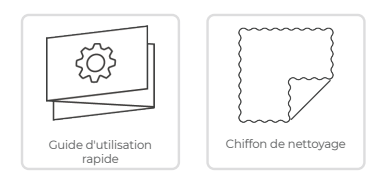

# **Section 2** Aperçu du produit

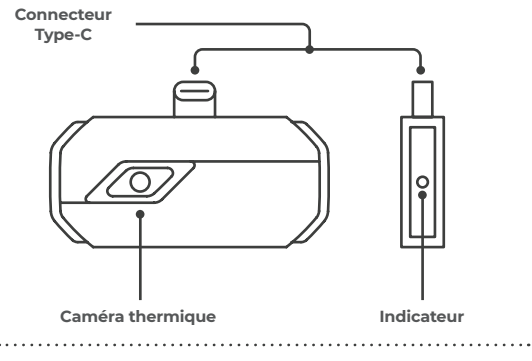

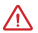

*Une fois que la caméra TC001 est connectée à un appareil externe, l'indicateur LED s'allume et reste bleu fixe.*

# **Section 3**

Utilisation du TC001 avec un appareil mobile

#### **Préparation**

Télécharger et installer l'application TC001 1.

Allez sur le Google Play et cherchez TC001.

Œ

*Vous pouvez également aller sur www.topdon.com/products/tc001, et entrer dans la page de téléchargement pour installer l'application TC001.*

Connectez la caméra TC001 à un téléphone Android. 2.

Branchez directement le TC001 sur votre téléphone. (voir figure 3.1.1).

÷ i.

ó

 $\alpha$  $\epsilon$  $\theta$  $\alpha$ 

 $\sigma$  $\ddot{\circ}$  $\alpha$  $\bar{q}$ 

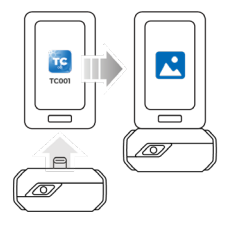

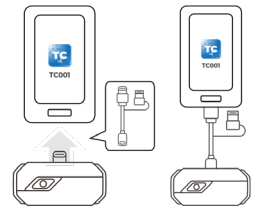

**Figure 3.1.1 Figure 3.1.2**

Œ

*Ou vous pouvez utiliser le câble adaptateur fourni comme câble d'extension pour connecter le TC001 à votre téléphone (voir figure 3.1.2).*

Ouvrez l'application TC001. L'icône en haut à droite de l'écran d'accueil 3. affiche « *Connecté* » (voir figure 3.1.3).

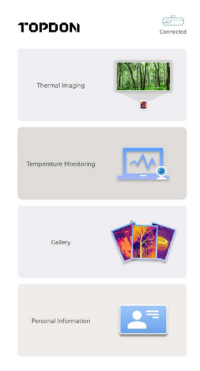

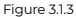

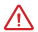

*Assurez-vous que les autorisations relatives à la caméra et au stockage sont activées pour l'application TC001 avant de l'utiliser.*

#### **Imagerie thermique**

### Prise de photo/vidéo

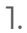

En bas de la barre, appuyez sur  $\bigcirc$  pour accéder à l'écran

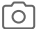

d'enregistrement photo/vidéo.

- Appuyez sur le bouton de l'appareil photo au centre du bas de l'écran pour prendre et enregistrer un instantané. 2.
- Touchez le bouton d'enregistrement en bas à droite de l'écran pour passer en mode vidéo. Touchez à nouveau pour démarrer et arrêter l'enregistrement. 3.
- Pour visualiser les images/vidéos enregistrées, tapez sur la vignette dans le coin inférieur gauche (voir figure 3.2.1).  $\sqrt{2}$

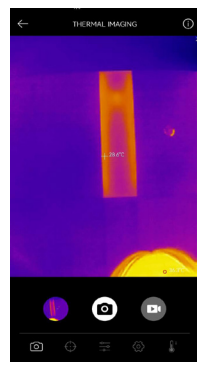

Figure 3.2.1

### Ajout/suppression d'outils de mesure

• Dans la barre inférieure, appuyez sur  $\{\cdot\}$  pour afficher les sélections d'outils de mesure.

- Sélectionnez  $\{\cdot\}$  pour ajouter un point de référence.
- Sélectionnez o-• o pour ajouter une ligne (pour la détection des points chauds et froids).
- sélectionnez **pour ajouter un plan (pour la détection des points** chauds et froids).
- Sélectionnez  $\overline{|\phantom{a}|}$  pour ajouter un point central, une détection de point

chaud et de point froid sur toute la zone de l'image.

Sélectionnez **pour** pour supprimer tous les outils de mesure.

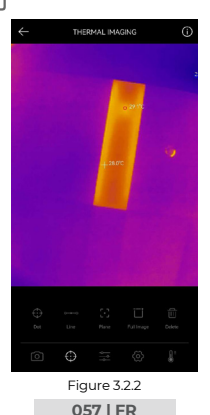

# Changement de palette de couleurs

Cette fonction permet aux utilisateurs de modifier l'affichage en pseudocouleurs de l'image infrarouge.

Suivez les étapes ci-dessous pour modifier la palette de couleurs :

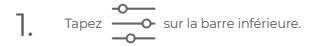

Balayez vers la droite ou la gauche pour sélectionner la palette souhaitée. 2.

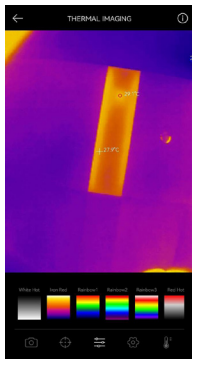

Figure 3.2.3

Réglage de l'image

• Tapez sur  $\{ \tilde{O} \}$  pour entrer dans le menu de réglage de l'image.

- $\bullet$  Tapez sur  $\circledcirc$  pour faire pivoter l'image.
- Tapez sur  $\bigwedge$  pour régler la netteté de l'image.
	- Tapez sur **prouve** pour régler le contraste de l'image.
- $\bullet$  Tapez sur  $\begin{array}{|l|} \hline \ \bullet \\ \bullet \\ \end{array}$  pour ouvrir l'appareil photo de votre téléphone et activer

le mode Image dans le mode Image.

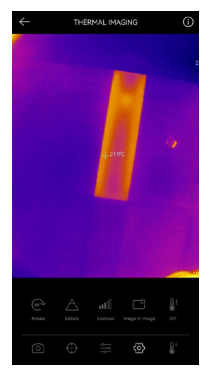

Figure 3.2.4

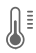

Appuyez sur  $\bigcap_{n=1}^{\infty}$  = pour entrer dans le mode Bricolage. Ensuite, saisissez

les limites inférieure et supérieure de la température. Vous pouvez également modifier l'affichage de la couleur des zones où la température est en dehors des limites.

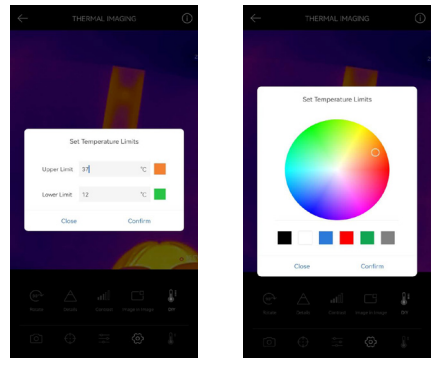

Figure 3.2.5

## Réglage de la plage de température

Pour mieux afficher les détails de l'objet, veuillez sélectionner une plage de température appropriée en fonction de la température prévue de l'objet que vous inspectez.

# 1.

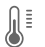

Appuyez sur  $\iint$   $\vec{e}$  pour afficher les options de plage de

température.

- Sélectionnez Reconnaissance automatiq
- ue/-20~150℃ (-4~302 ℉ )/150~550℃ (302~1022 ℉ ) en fonction de vos besoins réels. 2.

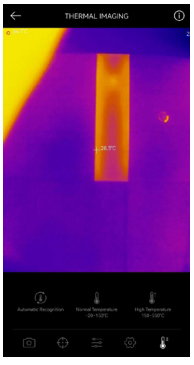

Figure 3.2.6

#### **Surveillance de la température**

Dans ce module, les données de température en temps réel peuvent être affichées dans un graphique, permettant aux utilisateurs d'observer intuitivement les changements de données.

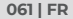

- Appuyez sur « *Générer une image* », et sélectionnez le type de 1.
- surveillance souhaité à l'invite. Ensuite, sélectionnez le lieu à surveiller sur l'écran.
- Appuyez sur « *Démarrer l'enregistrement* ». La température en temps réel de l'objet mesuré s'affiche dans un graphique. 2.

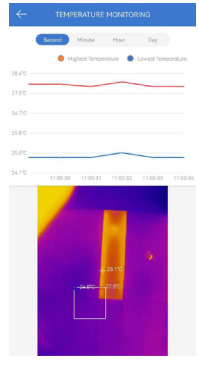

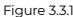

#### **Galerie**

Pour visualiser les images et vidéos capturées, appuyez sur « *Galerie* » sur l'écran d'accueil, ou sélectionnez l'image miniature sur l'écran de recodage des photos/vidéos pour accéder à la Galerie.

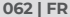

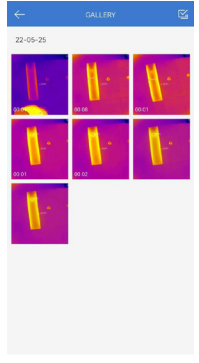

Figure 3.4.1

#### **Correction de la température**

Pour garantir la précision des mesures dans différents scénarios, ce module permet aux utilisateurs de définir la température ambiante, la distance au point et l'émissivité en mode par défaut, ou d'ajouter des modes personnalisés et de définir les paramètres correspondants.

9 valeurs d'émissivité couramment utilisées sont listées à l'écran pour référence.

Veuillez aller dans « *Informations personnelles* » et appuyer sur « *Correction de la température* » pour accéder à l'écran de réglage.

#### Default Mode Ø  $25,00$ Ambient Tennesstate 0.25 Distance to Spot Emissivity 0.95  $\pm$ Customize Mode Customize Model 合口 Archiers Temperature  $25 - 2$ Distance to Spot  $0.25$  $0.95$ Emissivity

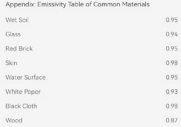

Figure 3.5.1

# **Section 4**

Utilisation du TC001 avec un PC

- Téléchargez et installez le logiciel TCView 1.
- Allez sur *www.topdon.com/products/tc001*, cliquez sur « Télécharger » pour accéder à la page de téléchargement. Ensuite, téléchargez et installez le TCView.
- Connectez la caméra TC001 à un PC à l'aide du câble adaptateur fourni (voir figure 4.11). 2.

Pour les PC dotés d'un port Type-C :

Connectez l'extrémité femelle Type-C du câble adaptateur au TC001, et connectez l'extrémité mâle Type-C à votre ordinateur.

Pour un PC avec un port USB-A :

Connectez l'extrémité femelle Type-C du câble adaptateur au TC001. Ensuite, branchez l'extrémité mâle Type-C du câble dans l'adaptateur USB-A et connectez l'extrémité USB-A à votre ordinateur.

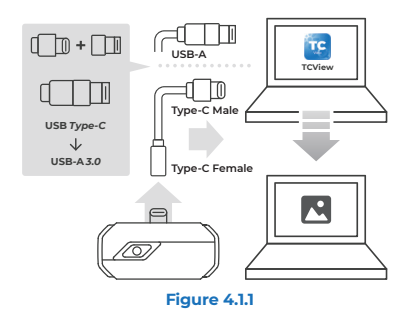

#### **Description de l'écran**

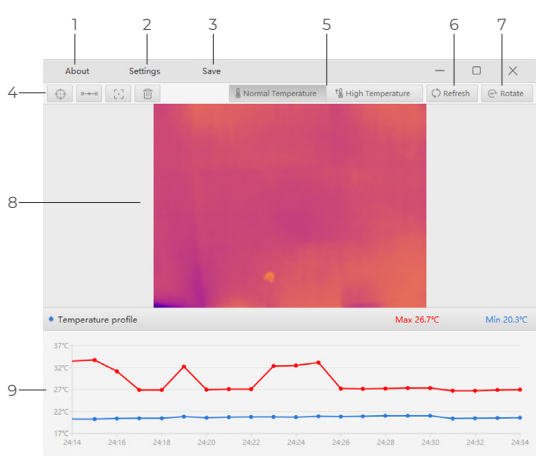

Figure 4.2.1

#### *À propos de*

Cliquez pour afficher les informations sur la version de la caméra TC001 connectée. 1.

#### *Paramètres*

2.

La fonction Paramètres vous permet de modifier la palette de couleurs, l'émissivité, la distance et l'unité de température.

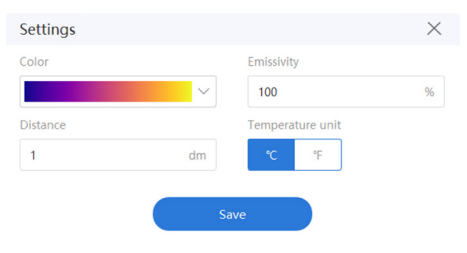

Figure 4.2.2

#### *Sauvegarder* 3.

Cliquez pour sauvegarder le tableau de température actuel.

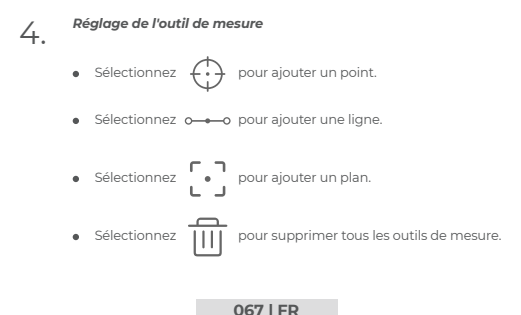

#### *Réglage de la plage de température* 5.

Sélectionnez la plage de température appropriée en fonction de la température attendue de l'objet que vous inspectez. Température normale : -20~150℃ (-4~302 ℉ ) Température élevée : 150~550℃ (302~1022 ℉ )

#### *Rafraîchir* 6.

La caméra peut effectuer un calibrage automatique ou un rafraîchissement de l'image afin de fournir une image optimale. Les utilisateurs peuvent également calibrer le TC001 manuellement en cliquant sur « **Rafraîchir** ».

#### *Faire pivoter* 7.

- Cliquez pour faire pivoter l'image.
- *Zone d'image*
- 8.
- *Graphique de température en temps réel* 9.

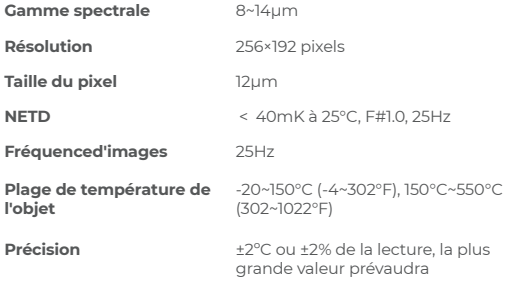

# **Section 6** FAQ

- **Q :** Pourquoi n'y a-t-il pas de réponse après avoir connecté le TC001 à un téléphone ?
- **R :** Suivez les étapes ci-dessous pour identifier le problème :

a) Vérifiez si l'indicateur LED bleu sur le côté du TC001 est allumé. Si ce n'est pas le cas, il se peut que l'appareil ne soit pas correctement connecté à votre téléphone, ou que votre téléphone ne prenne pas en charge la fonctionnalité OTG.

b) Vérifiez si la fonction OTG est disponible dans les paramètres de votre téléphone et si elle est activée. Pour la plupart des téléphones, les fonctions OTG sont activées par défaut et peuvent être utilisées directement. Si ce n'est pas le cas, recherchez « OTG » dans les paramètres et activez-la manuellement. Veuillez noter que le TC001 n'est pas compatible avec les téléphones sans fonction OTG.

c) Vérifiez si la version d'Android est 6.0 ou supérieure.

d) Vérifiez que vous avez téléchargé l'application TC001 et que vous avez donné l'autorisation nécessaire.

e) Débranchez le TC001 et rebranchez-le. S'il n'y a toujours pas de réponse, veuillez contacter le personnel du service après-vente.

- **Q :** Le TC001 peut-il détecter des objets sous l'eau, à travers une vitre ou un mur ?
- **R :** Non. Les détecteurs infrarouges détectent principalement la région infrarouge à ondes longues de 8~14μm, et ne peuvent être utilisés que pour mesurer la température de surface.
- **Q :** Pourquoi le relevé de température augmente-t-il lorsque l'appareil se rapproche de l'objet ?
- **R :** Le rayonnement infrarouge s'atténue lorsqu'il traverse l'atmosphère. Plus la distance est grande, plus l'atténuation est importante. Ainsi, la précision de la mesure de la température à distance diminue. Pour garantir la précision de la mesure, veuillez aller dans Informations personnelles - Paramètres - Correction de la température - Distance du point, et saisir la distance réelle (maximum : 5 m) pour obtenir la température corrigée.

**Q :** Le TC001 est-il compatible avec les appareils iOS ?

**R :** Non. Le TC001 est UNIQUEMENT compatible avec les appareils Android et

les ordinateurs Windows.

- **Q :** Pourquoi y a-t-il un cliquetis ? Que signifie « Déplacement de l'obturateur » ?
- **R :** La température de l'imageur infrarouge varie légèrement pendant l'utilisation. Par conséquent, un étalonnage périodique de la température interne est nécessaire. L'activation ou la désactivation de ce calibrage interne, commandée par un micromoteur, produit un son, connu dans l'industrie sous le nom de « Déplacement de l'obturateur ».
- **Q :** Pourquoi la température mesurée n'est-elle pas précise ?
- **R :** La résolution de la température du TC001 est de ±2%. Le TC001 offre une plage de température normale de -20~150°C (-4~302°F) et une plage de température élevée de 150-550°C (302~1022°F). Veuillez sélectionner la plage correspondante dans l'application avant de procéder à la mesure.
- **Q :** Quels sont les facteurs externes qui affectent la mesure de la température infrarouge ?
- **R :** Les facteurs sont les suivants :
	- a) Emissivité de la surface de l'objet cible.

b) Température ambiante : l'objet reflète les rayons infrarouges émis par les objets environnants, ce qui affecte la mesure de la température de l'objet lui-même.

c) Température atmosphérique : l'atmosphère émet également des rayons infrarouges.

d) Transmittance atmosphérique : les rayons infrarouges émis par l'objet sont atténués dans l'atmosphère.

e) Distance : plus la distance est grande, plus les rayons infrarouges émis par l'objet sont atténués dans l'atmosphère.

# Español
# **Precaución**

#### **LEE LAS INSTRUCCIONES ANTES DE USAR.**

- No apuntes la cámara infrarroja hacia el sol u otras fuentes de energía intensa ٠ durante largos períodos de tiempo. Esto puede dañar el detector de la cámara.
- Mantén la unidad alejada del agua para evitar fugas o cortocircuitos.
- No toques la lente con las manos. No golpees, haz palanca, perfores ni rayes la  $\bullet$ lente.
- No desmontes la unidad.

# **Section 1** ¿Qué hay en la caja?

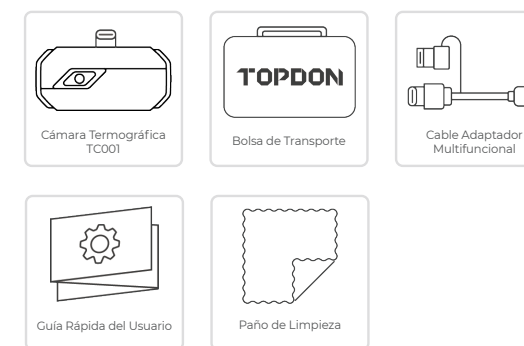

0

# **Section 2**

Descripción General del Producto

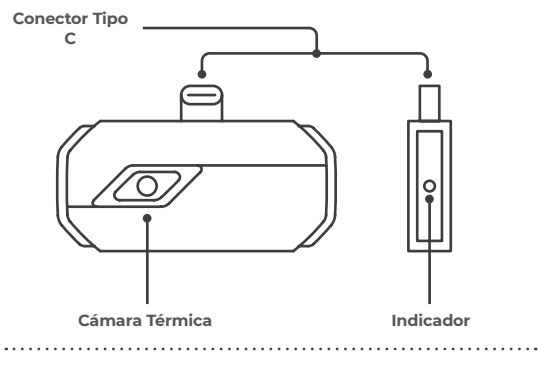

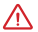

*Una vez que la cámara TC001 esté conectada a un dispositivo externo, el indicador LED se iluminará y permanecerá en azul fijo.*

#### **Preparación**

- Descarga e instala la aplicación TC001 1.
	- Consulta Google Play y busca TC001.

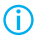

*Alternativamente, puedes ir a www.topdon.com/products/tc001 e ingresar a la página de descarga para instalar la aplicación TC001.*

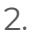

Conecta la cámara TC001 a un teléfono Android.

÷

ó

 $\alpha$  $\epsilon$  $\theta$ ó.

 $\sigma$  $\ddot{\circ}$  $\alpha$  $_{\odot}$ 

Conecta el TC001 a tu teléfono directamente. (consulta la figura 3.1.1).

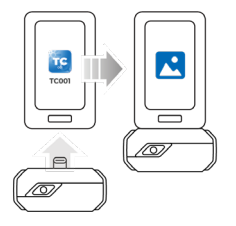

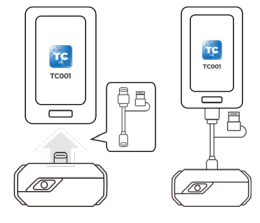

**Figura 3.1.1 Figura 3.1.2**

Œ

*O puedes utilizar el cable adaptador suministrado como cable de extensión para conectar el TC001 a tu teléfono (consulta la figura 3.1.2).*

Abre la aplicación TC001. El icono en la parte superior derecha de la<br>3. pantalla de inicio muestra "**Conectado**" (consulta la figura 3.1.3).

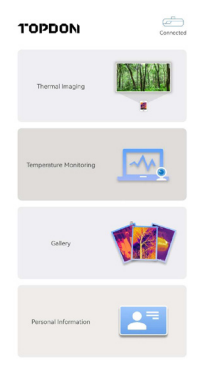

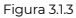

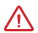

*Asegúrate de que la cámara y los permisos de almacenamiento estén habilitados para la aplicación TC001 antes de usar.*

#### **Imágenes térmicas**

## Tomar Foto/Video

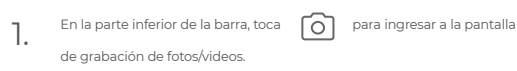

- Toca el botón de la cámara en el centro de la parte inferior de la pantalla para tomar y guardar una instantánea. 2.
- Toca el botón de grabación en la parte inferior derecha de la pantalla para cambiar al modo de video. Toca de nuevo para iniciar y detener la grabación. 3.
- Para ver las imágenes/videos guardados, toca la miniatura en la esquina inferior izquierda (consulta la figura 3.2.1).  $\sqrt{2}$

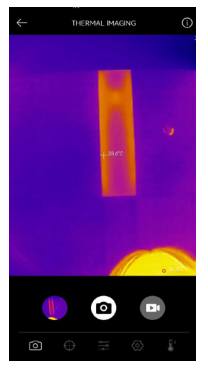

Figura 3.2.1

## Adición/Eliminación de Herramientas de Medición

En la barra inferior, toca  $\{\cdot\}$  para mostrar las selecciones de

herramientas de medición.

- Selecciona  $\{\cdot\}$  para agregar un punto de referencia.
- Selecciona o-o para agregar una línea (para la detección de puntos calientes y puntos fríos).

Selecciona **para agregar un plano (para la detección de puntos** 

calientes y puntos fríos).

Selecciona  $\begin{vmatrix} 1 & 1 \end{vmatrix}$  para agregar una detección de punto central, punto

caliente y punto frío en toda el área de la imagen.

Selecciona **para eliminar todas las herramientas de medición**.

Imagen.

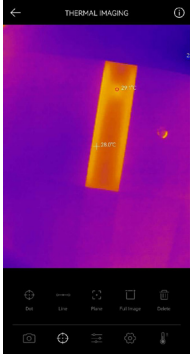

Figura 3.2.2

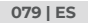

# Cambio de Paleta de Colores

Esta función permite a los usuarios cambiar la visualización de pseudocolor de la imagen infrarroja.

Sigue los pasos a continuación para cambiar la paleta de colores:

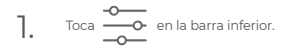

Desliza el dedo hacia la derecha o hacia la izquierda para seleccionar la paleta deseada. 2.

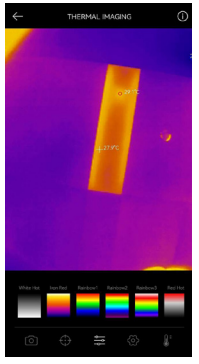

Figura 3.2.3

Configuración de Imagen

 $\bullet$  Toca  $\bigcirc$  para ingresar al menú de configuración de imagen.

- $\bullet$  Toca  $\circledcirc$  para rotar la imagen.
- Toca  $\overline{\mathcal{A}}$  para ajustar la nitidez de la imagen.
- Toca **para ajustar el contraste de la imagen.**
- Toca  $\Box$  para abrir la cámara de tu teléfono y habilita Imagen en modo Imagen.

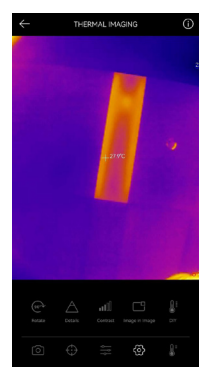

Figura 3.2.4

 $\bullet$  Toca  $\iiint$  para ingresar al modo de bricolaje. Luego, ingresa los límites

de temperatura inferior y superior. También puedes cambiar la visualización a color de las áreas donde la temperatura está fuera de los límites.

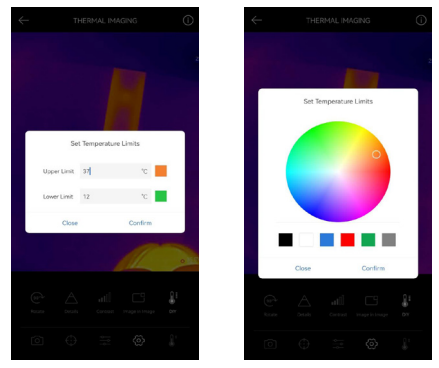

Figura 3.2.5

## Configuración del Rango de Temperatura

Para mostrar mejor los detalles del objeto, selecciona un rango de temperatura apropiado de acuerdo con la temperatura esperada del objeto que está inspeccionando.

Toca  $\bigotimes$  para mostrar las opciones de rango de temperatura.

Selecciona Reconocimiento Automático/-20~150 ℃ (-4~302 ℉ )/150~550<br>2. © (302~1022 ℉ ) según tus necesidades reales.

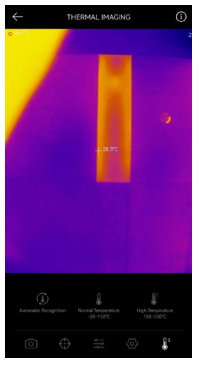

Figura 3.2.6

#### **Monitoreo de Temperatura**

En este módulo, los datos de temperatura en tiempo real se pueden mostrar en un gráfico, lo que permite a los usuarios observar intuitivamente los cambios de datos.

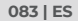

- Toca "*Generar imagen*" y selecciona el tipo de monitoreo deseado cuando se te indique. Luego, selecciona el lugar a monitorear en la pantalla. 1.
- Toca "*Iniciar grabación*". La temperatura en tiempo real del objeto medido se mostrará en un gráfico. 2.

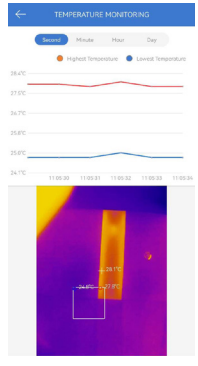

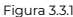

#### **Galería**

Para ver las imágenes y videos capturados, toca "Galería" en la pantalla de inicio, o selecciona la imagen en miniatura en la pantalla de grabación de fotos/videos para acceder a la Galería.

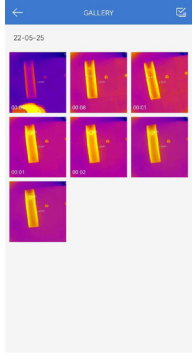

Figura 3.4.1

#### **Corrección de temperatura**

Para garantizar la precisión de la medición en diferentes escenarios, este módulo permite a los usuarios configurar la temperatura ambiente, la distancia al punto y la emisividad en el modo predeterminado, o agregar modos personalizados y configurar los parámetros correspondientes. 9 valores de emisividad de uso común se enumeran en la pantalla como referencia.

Consulta "*Información personal*" y toca "**Corrección de temperatura**" para ingresar a la pantalla de configuración.

#### Default Mode Ø  $25,00$ Ambient Tennesstate 0.25 Distance to Spot Emissivity 0.95  $\pm$ Customize Mode Customize Model 合口 Archiers Temperature  $25 - 2$ Distance to Spot  $0.25$  $0.95$ Emissivity

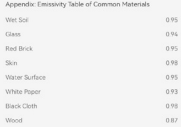

Figura 3.5.1

## **Section 4** Uso de TC001 con PC

- Descarga e instala el software TCView 1.
- Consulta *www.topdon.com/products/tc001*, haz clic en "Descargar" para ingresar a la página de descarga. Luego descarga e instala TCView.

Conecta la cámara TC001 a una PC usando el cable adaptador suministrado (ver figura 4.11) 2.

> Para PC con un puerto Tipo-C: Conecta el extremo hembra tipo C del cable adaptador al TC001 y conecta el extremo macho tipo C a tu computadora.

Para PC con un puerto USB-A:

Conecta el extremo hembra tipo C del cable adaptador al TC001. Luego, conecta el extremo macho tipo C del cable en el adaptador USB-A y conecta el extremo USB-A a tu computadora.

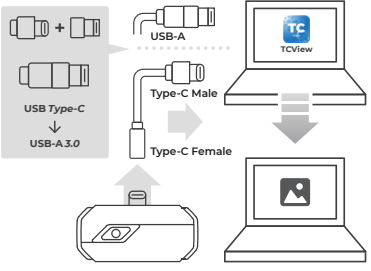

**Figura 4.1.1**

#### **Descripción de la pantalla**

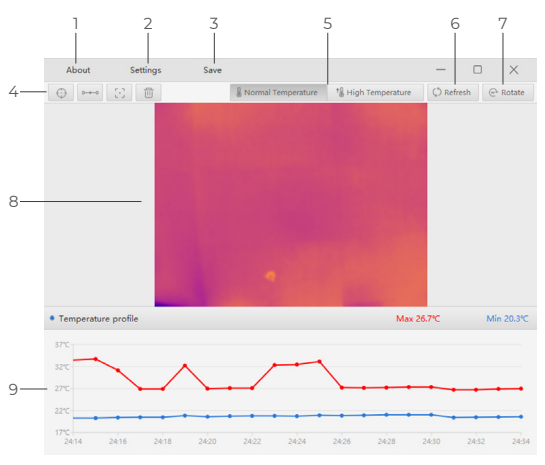

Figura 4.2.1

#### *Sobre* 1.

Haz clic para ver la información de la versión de la cámara TC001 conectada.

# 2.

#### *Configuración*

La función Configuración te permite cambiar la paleta de colores, la emisividad, la distancia y la unidad de temperatura.

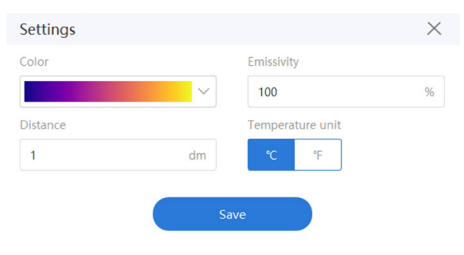

Figura 4.2.2

#### *Guardar* 3.

Haz clic para guardar la matriz de temperatura actual.

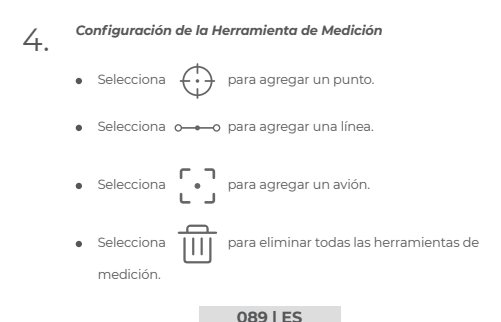

#### *Configuración del Rango de Temperatura* 5.

Selecciona el rango de temperatura apropiado de acuerdo con la temperatura esperada del objeto que está inspeccionando. Temperatura Normal: -20~150 ℃ (-4~302 ℉ ) Alta Temperatura: 150~550℃ (302~1022 ℉ )

#### *Actualizar* 6.

La cámara puede realizar una calibración automática o una actualización de imagen automáticamente para proporcionar una imagen óptima. Los usuarios también pueden calibrar el TC001 manualmente haciendo clic en "*Actualizar*".

#### *Rotar* 7.

Haz clic para rotar la imagen.

#### *Área de Imagen*

- 8.
- *Gráficos de Temperatura en Tiempo Real* 9.

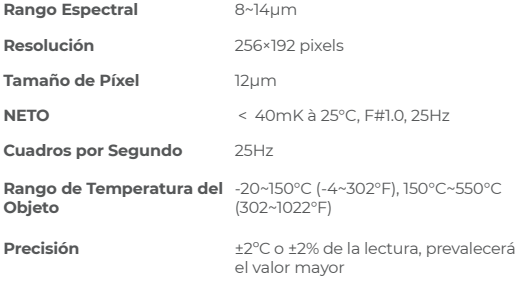

# **Section 6**

Preguntas Frecuentes

**P:** ¿Por qué no hay respuesta después de conectar el TC001 a un teléfono? **R:** Sigue los pasos a continuación para identificar el problema:

a) Comprueba si el indicador LED azul del lateral del TC001 está encendido. De lo contrario, es posible que el dispositivo no esté correctamente conectado a tu teléfono o que tu teléfono no admita la funcionalidad OTG. b) Comprueba si OTG está disponible en la configuración de su teléfono y si está activado. Para la mayoría de los teléfonos, las funciones OTG están habilitadas de forma predeterminada y se pueden usar directamente. De lo contrario, busca "OTG" en Configuración y actívelo manualmente. Ten en cuenta que el TC001 no es compatible con teléfonos sin función OTG. c) Comprueba si la versión de Android es 6.0 o superior.

d) Comprueba si ha descargado la aplicación TC001 y da la autorización necesaria.

e) Desconecta el TC001 y vuelve a conectarlo. Si aún no hay respuesta, comunícate con el personal de posventa.

- **P:** ¿Puede el TC001 detectar objetos bajo el agua, a través de un vidrio o una pared?
- **R:** No. Los detectores infrarrojos detectan principalmente la región infrarroja de onda larga de 8~14 μm y solo se pueden usar para medir la temperatura de la superficie.
- **P:** ¿Por qué aumenta la lectura de temperatura cuando el dispositivo se acerca al objeto?

**R:** La radiación infrarroja se atenúa al atravesar la atmósfera. Cuanto mayor sea la distancia, mayor será la atenuación. Por lo tanto, la precisión de la medición de temperatura a distancia disminuirá. Para garantizar la precisión de la medición, consulta a Información personal - Configuración - Corrección de temperatura - Distancia al punto e ingrese la distancia real (máx.: 5 m) para obtener la temperatura corregida.

**P:** ¿El TC001 es compatible con dispositivos iOS?

**R:** No. El TC001 SOLO es compatible con dispositivos Android y computadoras con Windows

**P:** ¿Por qué hay un sonido de clic? ¿Qué significa "obturador en movimiento"? **R:** La temperatura de la cámara infrarroja cambiará ligeramente durante el

uso. Por lo tanto, se necesita una calibración periódica de la temperatura interna. La activación o desactivación controlada por micromotor de dicha calibración interna produce un sonido de este tipo, que se conoce en la industria como "obturador en movimiento".

- **P:** ¿Por qué la temperatura medida no es precisa?
- **R:** La resolución de temperatura del TC001 es de ±2%. Y el TC001 proporciona un rango de temperatura normal de -20~150°C (-4~302°F), y un rango de temperatura alta de 150-550°C (302~1022°F). Seleccione el rango correspondiente en la aplicación antes de medir.

**P:** ¿Qué factores externos afectarán la medición de temperatura infrarroja? **R:** Los factores son los siguientes:

a) Emisividad de la superficie del objeto objetivo.

b) Temperatura ambiente: el objeto reflejará los rayos infrarrojos emitidos por los objetos circundantes, lo que afecta la medición de la temperatura del propio objeto.

c) Temperatura atmosférica: la atmósfera también emite rayos infrarrojos. d) Transmitancia atmosférica: los rayos infrarrojos emitidos por el objeto son atenuados en la atmósfera.

e) Distancia: a mayor distancia, mayor atenuación de los rayos infrarrojos emitidos por el objeto en la atmósfera.

# Português

# **Atenção**

#### **LEIA TODAS AS INSTRUÇÕES ANTES DE USAR.**

- Não aponte a câmera infravermelha para o sol ou outras fontes de energia  $\bullet$ forte por longos períodos de tempo. Isto pode causar danos ao detector na câmera.
- Por favor, mantenha a unidade longe da água para evitar vazamentos ou curto-circuito.
- Não toque a lente com suas mãos. Não bater, bisbilhotar, perfurar ou arranhar  $\epsilon$ a lente.
- Não desmonte a unidade.

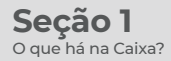

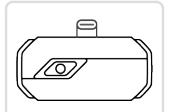

TC001 Câmera de Imagem Térmica

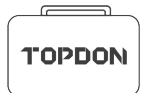

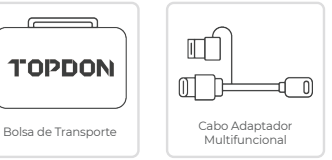

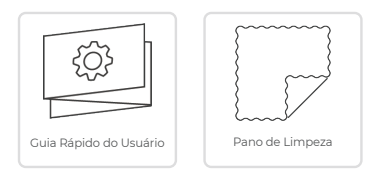

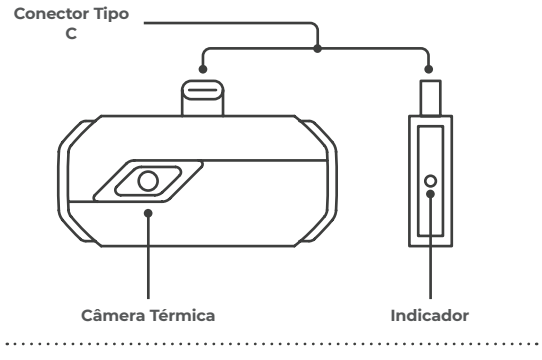

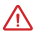

*Assim que a câmera TC001 for conectada a um dispositivo externo, o indicador LED acenderá e permanecerá azul sólido.*

## **Preparação**

- Download e instalação do aplicativo TC001 1.
	- Ir para o Google Play e pesquisar TC001.

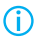

*Alternativamente, você pode ir para www.topdon.com/products/tc001 e entrar na página de download para instalar o aplicativo TC001.*

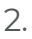

2. Conecte a câmera do TC001 a um telefone Android.

Conecte o TC001 diretamente em seu telefone. (ver figura 3.1.1).

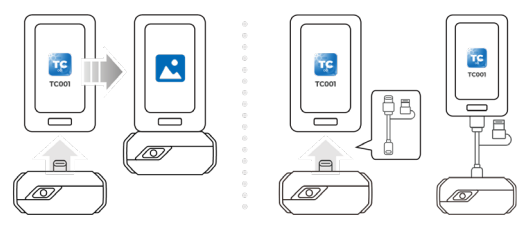

**Figura 3.1.1 Figura 3.1.2**

Œ

*Ou você pode usar o cabo adaptador fornecido como uma extensão para conectar o TC001 ao seu telefone (veja figura 3.1.2).*

Abra o aplicativo TC001. O ícone na parte superior direita da tela inicial exibe "**Connected**" (veja figura 3.1.3).

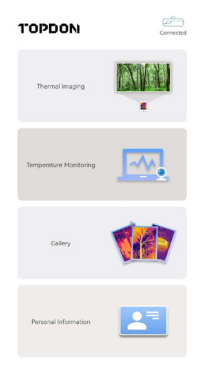

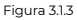

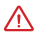

*Certifique-se de que a câmera e as permissões de armazenamento estejam habilitadas para o aplicativo TC001 antes de usar.*

#### **Imagem Térmica**

## Tirar foto/vídeo

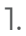

Na parte inferior do bar, toque  $\lceil \bigcirc \rceil$  para entrar na tela de gravação

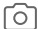

de foto/vídeo.

- Toque no botão da câmera no centro da parte inferior da tela para tirar e salvar um instantâneo. 2.
- Toque no botão de gravação no canto inferior direito da tela para mudar para o modo de vídeo. Toque novamente para iniciar e parar a gravação. 3.

Para visualizar as imagens/vídeos gravados, toque na miniatura no canto inferior esquerdo (ver figura 3.2.1).  $\sqrt{2}$ 

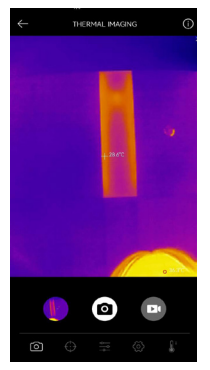

Figura 3.2.1

Adicionar/remover ferramentas de medição

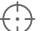

Na barra inferior, toque  $\{\cdot\}$  para exibir as seleções de ferramentas de

medição.

- Selecione  $\{\cdot\}$  para adicionar um ponto de referência.
- Selecione  $o \rightarrow o$  para adicionar uma linha (para detecção de ponto

quente e de ponto frio).

Selecione para adicionar um plano (para detecção de ponto

quente e de ponto frio).

Selecione  $\begin{vmatrix} 1 & 1 \end{vmatrix}$  para adicionar um ponto central, detecção de pontos

quentes e frios em toda a área da imagem.

Selecione **para remover todas as ferramentas de medição.** 

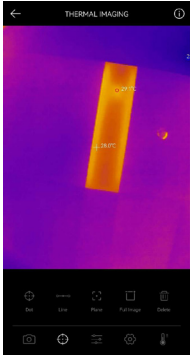

Figura 3.2.2

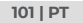

## Mudar a Paleta de Cores

Esta função permite aos usuários mudar a exibição pseudo-cor da imagem infravermelha.

Siga os passos abaixo para mudar a paleta de cores:

Toque  $\overline{\phantom{a}}$  na barra inferior. 1.

2.

Passe à direita ou à esquerda para selecionar a paleta desejada.

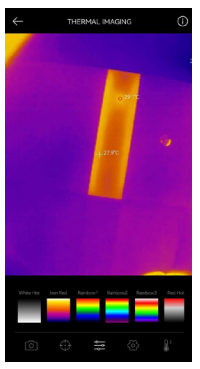

Figura 3.2.3

# Configuração da Imagem

 $\bullet$  Toque  $\{ \tilde{\circ} \}$  para entrar no menu de configuração de imagem.

- $\bullet$  Toque  $\circledcirc$  para girar a imagem.
- $\bullet$  Toque  $\bigwedge$  para ajustar a nitidez da imagem.
- $\bullet$  Toque  $\begin{bmatrix} 0 & 0 \\ 0 & 0 \end{bmatrix}$  para ajustar o contraste da imagem.
- Toque  $\Box$  para abrir a câmera de seu telefone e ativar o modo Imagem

em Imagem.

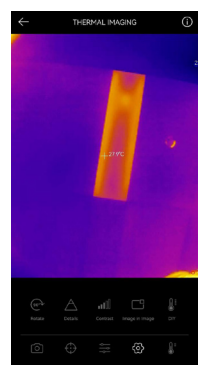

Figura 3.2.4

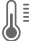

 $\bullet$  Toque  $\|\cdot\|^{\Xi}$  para entrar no modo DIY. Em seguida, entre nos limites

de temperatura inferior e superior. Você também pode mudar a exibição colorida das áreas onde a temperatura está fora dos limites.

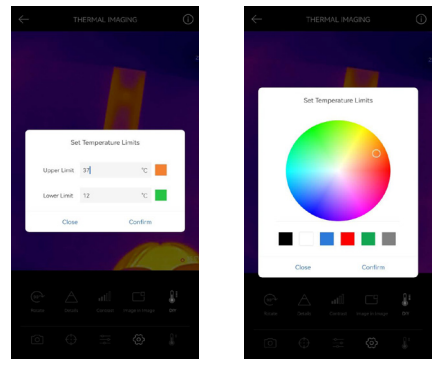

Figura 3.2.5

# Configuração da Faixa de Temperatura

Para melhor exibir os detalhes do objeto, favor selecionar uma faixa de temperatura apropriada de acordo com a temperatura esperada do objeto que você está inspecionando.

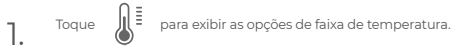

 Selecione Reconhecimento Automático/-20~150℃(-4~302 ℉ )/150~550℃ 2. Selecione Reconhecimento Automatico/-20~150°C (-4<br>2.  $(302 \times 1022 \text{ °F})$  de acordo com suas necessidades reais.

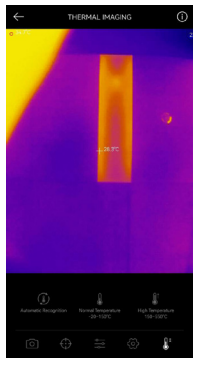

Figura 3.2.6

#### **Monitoramento de Temperatura**

Neste módulo, os dados de temperatura em tempo real podem ser exibidos em um gráfico, permitindo que os usuários observem intuitivamente as mudanças de dados.

- Toque "*Gerar imagem*", e selecione o tipo de monitoramento desejado, conforme solicitado. Em seguida, selecione o local a ser monitorado na tela. 1.
- Toque em "*Iniciar Gravação*". A temperatura em tempo real do objeto medido será exibida em um gráfico. 2.

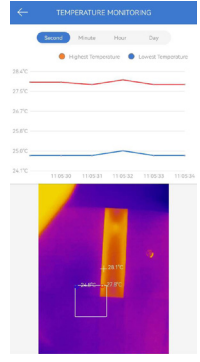

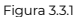

#### **Galeria**

Para visualizar as imagens e vídeos capturados, toque em "*Galeria*" na tela inicial, ou selecione a imagem em miniatura na tela de recodificação de foto/ vídeo para acessar a Galeria.

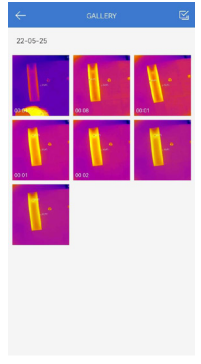

Figura 3.4.1

#### **Correção de temperatura**

Para garantir a precisão da medição em diferentes cenários, este módulo permite aos usuários definir a Temperatura Ambiente, Distância à Mancha e Emissividade no modo padrão, ou adicionar modos personalizados e definir os parâmetros correspondentes.

9 valores de emissividade comumente usados são listados na tela para referência.

Por favor, vá para "*Informações Pessoais*" e toque em "*Correção de Temperatura*" para entrar na tela de configuração.

## **108 | PT**

#### Default Mode Ø  $25,00$ Ambient Tennesstate 0.25 Distance to Spot Emissivity 0.95  $\pm$ Customize Mode Customize Model 合口 Archiers Temperature  $25 - 2$ Distance to Spot  $0.25$  $0.95$ Emissivity

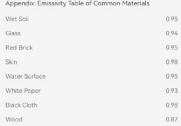

Figura 3.5.1
- Download e instalação do software TCView 1.
- Vá para *www.topdon.com/products/tc001*, clique em "Download" para entrar na página de download. Em seguida, faça o download e instale o TCView.
- Conecte a câmera TC001 a um PC usando o cabo adaptador fornecido (veja figura 4.11). 2.

Para PC com uma porta Tipo C:

Conecte a extremidade fêmea Type-C do cabo adaptador ao TC001, e conecte a extremidade macho Type-C ao seu computador.

Para PC com uma porta USB-A:

Conecte a extremidade fêmea Type-C do cabo adaptador ao TC001. Em seguida, conecte a extremidade macho Type-C do cabo ao adaptador USB-A e conecte a extremidade USB-A ao seu computador.

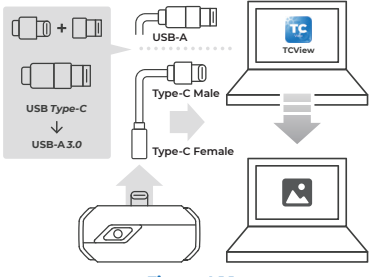

**Figura 4.1.1**

## **Descrição da Tela**

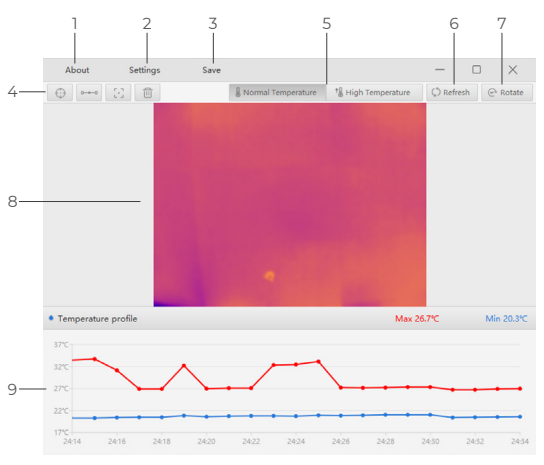

Figura 4.2.1

*Sobre* 1. Clique para ver as informações da versão da câmera TC001 conectada.

#### *Configurações*

2.

A função Configurações permite mudar a paleta de cores, emissividade, distância e unidade de temperatura.

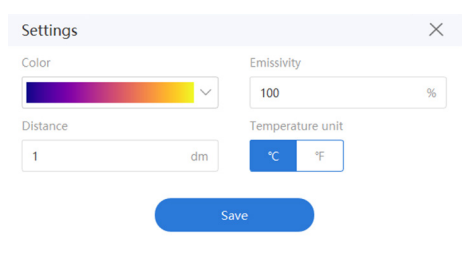

Figura 4.2.2

#### *Salvar* 3.

Clique para salvar a matriz de temperatura atual.

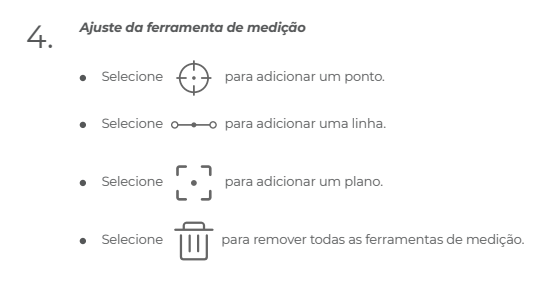

#### *Configuração da Faixa de Temperatura* 5.

Selecione a faixa de temperatura apropriada de acordo com a temperatura esperada do objeto que você está inspecionando. Temperatura normal: -20~150℃ (-4~302 ℉ ) Alta temperatura: 150~550℃ (302~1022 ℉ )

#### *Atualização* 6.

A câmera pode realizar uma calibração automática ou atualização automática da imagem para fornecer uma imagem ideal. Os usuários também podem calibrar o TC001 manualmente clicando em "Atualizar".

#### *Girar* 7.

Clique para girar a imagem.

#### *Área de Imagem* 8.

*Gráfico de Temperatura em Tempo Real* 9.

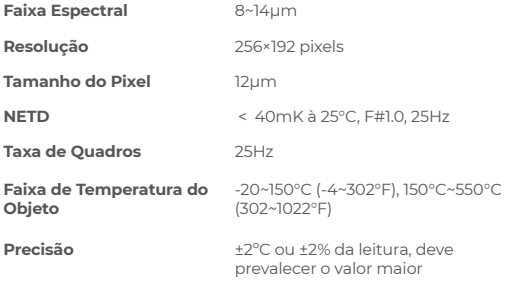

**P:** Por que não há resposta após a conexão do TC001 a um telefone? **R:** Siga os passos abaixo para identificar o problema:

a) Verifique se o indicador LED azul na lateral do TC001 está ligado. Caso contrário, o dispositivo pode não estar devidamente conectado ao seu telefone, ou seu telefone não suporta uma funcionalidade OTG. b) Verifique se o OTG está disponível nas configurações do seu telefone e se ele está ligado. Para a maioria dos telefones, as funções OTG são ativadas por padrão e podem ser usadas diretamente. Caso contrário, por favor, procure "OTG" em Configurações e ative-a manualmente. Favor observar que o TC001 não é compatível com telefones sem a função OTG.

c) Verifique se a versão do Android é 6.0 ou superior.

d) Verifique se você fez o download do aplicativo TC001 e dê a autorização necessária.

e) Desconecte o TC001 e reconecte-o. Se ainda não houver resposta, favor entrar em contato com o pessoal de pós-venda.

- **P:** O TC001 pode detectar objetos debaixo d'água, através de vidro, ou através de uma parede?
- **R:** Não. Os detectores infravermelhos detectam principalmente a região infravermelha de onda longa de 8~14μm, e só podem ser usados para medir a temperatura da superfície.
- **P:** Por que a leitura da temperatura aumenta quando o dispositivo se aproxima do objeto?

**R:** A radiação infravermelha atenua quando passa através da atmosfera. Quanto maior a distância, maior é a atenuação. Assim, a precisão da medição da temperatura a uma distância diminuirá. Para garantir a precisão da medição, vá para Informações Pessoais • Configurações • Correção de Temperatura • Distância à Mancha, e insira a distância real (máx: 5m) para obter a temperatura corrigida.

**P:** O TC001 é compatível com os dispositivos iOS?

**R:** Não. O TC001 é SOMENTE compatível com dispositivos Android e computadores Windows.

**P:** Por que existe um som de clique? O que significa "obturador em movimento"?

- **R:** A temperatura do gerador de imagens infravermelho irá mudar ligeiramente durante o uso. Portanto, é necessária uma calibração periódica da temperatura interna. A ativação ou desativação controlada pelo micro-motor de tal calibração interna faz tal som, que é conhecido na indústria como "obturador em movimento".
- **P:** Por que a temperatura medida não é precisa?
- **R:** A resolução da temperatura do TC001 é de ±2%. E o TC001 fornece uma faixa de temperatura normal de -20~150°C (-4~302°F), e uma faixa de temperatura alta de 150-550°C (302~1022°F). Favor selecionar a faixa correspondente no aplicativo antes de medir.

**P:** Que fatores externos afetarão a medição da temperatura infravermelha? **R:** Os fatores são os seguintes:

- a) Emissividade da superfície do objeto alvo.
- b) Temperatura ambiente: o objeto refletirá os raios infravermelhos emitidos pelos objetos vizinhos, o que afetará a medição da temperatura do próprio objeto.
- c) Temperatura atmosférica: a atmosfera também emite raios infravermelhos.
- d) Transmitância atmosférica: os raios infravermelhos emitidos pelo objeto são atenuados na atmosfera.
- e) Distância: quanto maior a distância, maior é a atenuação dos raios infravermelhos emitidos pelo objeto na atmosfera.

# Italiano

# **Attenzione**

#### **LEGGERE TUTTE LE ISTRUZIONI PRIMA DELL'USO.**

- Non puntare la telecamera a infrarossi verso il sole o altre forti fonti di energia  $\bullet$ per lunghi periodi di tempo. Ciò potrebbe causare danni al rilevatore nella telecamera.
- $\epsilon$ Tenere l'unità lontana dall'acqua per evitare perdite o cortocircuiti.
- Non toccare l'obiettivo con le mani. Non battere, fare leva, forare o graffiare l'obiettivo.
- Non smontare l'unità.

**Sezione 1** Cosa c'è nella scatola?

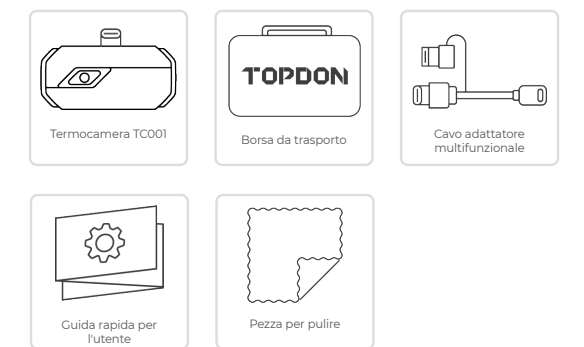

# **Sezione 2**

Panoramica del prodotto

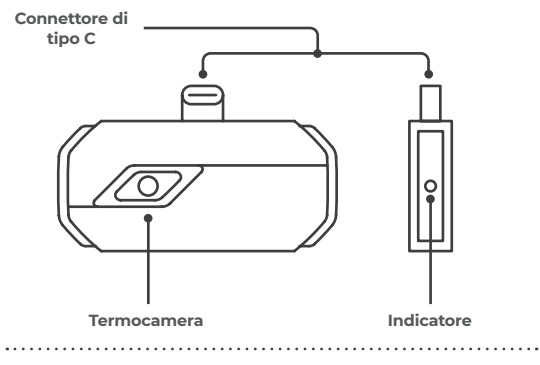

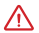

*Una volta che la telecamera TC001 è collegata a un dispositivo esterno, l'indicatore LED si accende e rimane blu fisso.*

# **Sezione 3**

Utilizzo del TC001 con un dispositivo mobile

## **Preparazione**

- 1. Scarica e installa l'app TC001 1.
	- Vai su Google Play e cerca TC001.

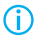

*In alternativa, puoi andare su www.topdon.com/products/tc001 e accedere alla pagina di download per installare l'app TC001.*

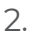

Collegare la fotocamera TC001 a un telefono Android. Collega direttamente il TC001 al telefono. (vedi figura 3.1.1).

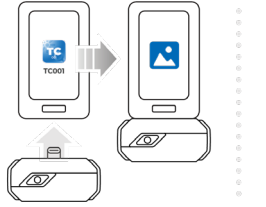

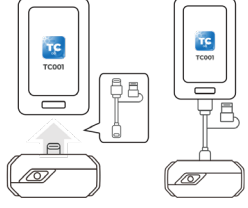

**Figura 3.1.1 Figura 3.1.2**

Œ

*Oppure è possibile utilizzare il cavo adattatore in dotazione come prolunga per collegare il TC001 al telefono (vedere la figura 3.1.2).*

Aprire l'app TC001. L'icona in alto a destra della schermata iniziale mostra 3. "*Connesso*" (vedi figura 3.1.3).

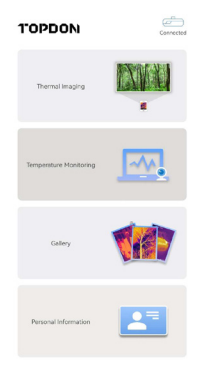

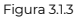

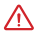

1.

*Assicurati che la fotocamera e le autorizzazioni di archiviazione siano abilitate per l'app TC001 prima dell'uso.*

#### **Termografia**

## Scattare foto/video

Nella parte inferiore della barra, toccare  $\Box$  per accedere alla

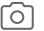

schermata di registrazione di foto/video.

- Toccare il pulsante della fotocamera al centro della parte inferiore dello schermo per scattare e salvare un'istantanea. 2.
- Toccare il pulsante di registrazione in basso a destra dello schermo per passare alla modalità video. Tocca di nuovo per avviare e interrompere la registrazione. 3.
- Per visualizzare le immagini/i video salvati, toccare la miniatura nell'angolo inferiore sinistro (vedere la figura 3.2.1).  $\sqrt{2}$

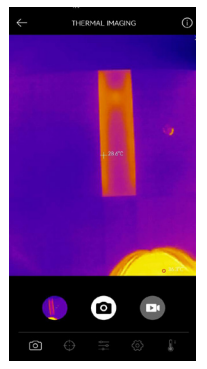

Figura 3.2.1

## Aggiunta/rimozione di strumenti di misurazione

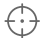

Nella barra in basso, tocca  $\{\cdot\}$  per visualizzare le selezioni degli

strumenti di misurazione.

- Selezionare  $\{\cdot\}$  per aggiungere un punto di riferimento.
- Selezionare  $o \rightarrow o$  per aggiungere una linea (per il rilevamento di punti

caldi e punti freddi).

- 
- Selezionare  $\begin{bmatrix} 1 \\ 0 \end{bmatrix}$  per aggiungere un piano (per il rilevamento di punti

caldi e punti freddi).

Selezionare  $\begin{vmatrix} \cdot & i \end{vmatrix}$  per aggiungere un rilevamento punto centrale, punto

caldo e punto freddo sull'intera area dell'immagine.

Selezionare **per rimuovere tutti gli strumenti di misurazione.** 

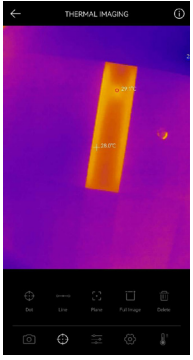

**123 | IT** Figura 3.2.2

## Modifica della tavolozza dei colori

Questa funzione consente agli utenti di modificare la visualizzazione pseudo-colore dell'immagine a infrarossi.

Segui i passaggi seguenti per cambiare la tavolozza dei colori:

Toccare **- O**-nella barra in basso. 1.

2.

Scorri verso destra o verso sinistra per selezionare la tavolozza desiderata.

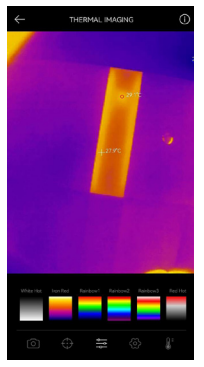

Figura 3.2.3

Impostazione dell'immagine

 $\bullet$  Toccare  $\bigcirc$  per accedere al menu di impostazione dell'immagine.

- $\bullet$  Toccare  $\circledcirc$  per ruotare l'immagine.
- Toccare  $\overline{\mathsf{A}}$  per regolare la nitidezza dell'immagine.
- 

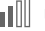

Toccare per regolare il contrasto dell'immagine.

• Toccare  $\Box$  per aprire la fotocamera del telefono e abilitare Immagine

in modalità Immagine.

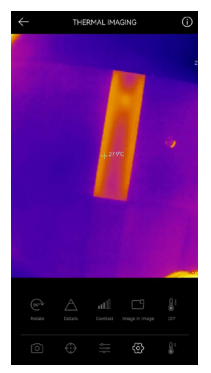

Figura 3.2.4

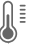

Toccare  $\|\cdot\|^{\frac{1}{2}}$  per accedere alla modalità fai-da-te. Quindi, immettere i

limiti di temperatura inferiore e superiore. È inoltre possibile modificare la visualizzazione del colore delle aree in cui la temperatura non rientra nei limiti.

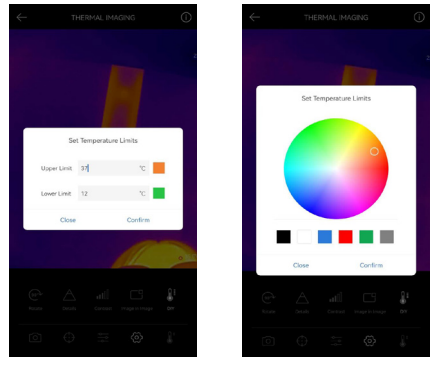

Figura 3.2.5

## Impostazione dell'intervallo di temperatura

Per visualizzare meglio i dettagli dell'oggetto, selezionare un intervallo di temperatura appropriato in base alla temperatura prevista dell'oggetto che si sta ispezionando.

- Toccare  $\|\cdot\|^{\frac{1}{2}}$  per visualizzare le opzioni dell'intervallo di temperatura. 1.
- Selezionare Riconoscimento automatico/-20~150℃(-4~302 ℉ )/150~550℃ 2. Selezionare Riconoscimento automatico/-zo~i5tempo.<br>2. ⊙302~1022 ℉ ) in base alle proprie reali esigenze.

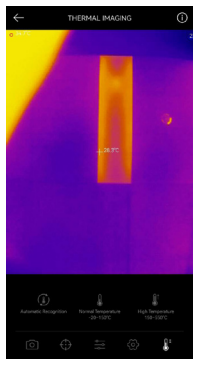

Figura 3.2.6

#### **Monitoraggio della temperatura**

In questo modulo, i dati di temperatura in tempo reale possono essere visualizzati in un grafico, consentendo agli utenti di osservare intuitivamente le modifiche dei dati.

- Toccare "*Genera immagine*" e selezionare il tipo di monitoraggio 1.
- desiderato come richiesto. Quindi, seleziona il luogo da monitorare sullo schermo.
- Toccare "*Avvia registrazione*". La temperatura in tempo reale dell'oggetto misurato verrà visualizzata in un grafico. 2.

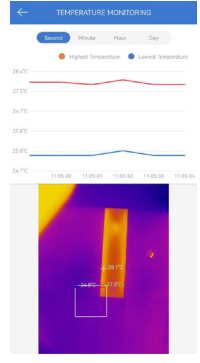

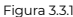

#### **Galleria**

Per visualizzare le immagini e i video acquisiti, tocca "*Galleria*" nella schermata iniziale o seleziona l'immagine in miniatura nella schermata di registrazione di foto/video per accedere alla Galleria.

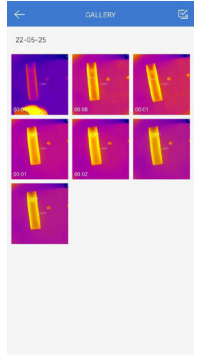

Figura 3.4.1

#### **Correzione della temperatura**

Per garantire l'accuratezza della misurazione in diversi scenari, questo modulo consente agli utenti di impostare la temperatura ambiente, la distanza dal punto e l'emissività in modalità predefinita, oppure aggiungere modalità personalizzate e impostare i parametri corrispondenti.

9 valori di emissività comunemente usati sono elencati sullo schermo come riferimento.

Vai su "*Informazioni personali*" e tocca "*Correzione temperatura*" per accedere alla schermata delle impostazioni.

#### Default Mode Ø  $25,00$ Ambient Tennesstate 0.25 Distance to Spot Emissivity 0.95  $\pm$ Customize Mode Customize Model 合口 Archiers Temperature  $25 - 2$ Distance to Spot  $0.25$  $0.95$ Emissivity

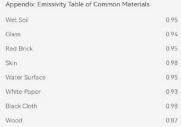

Figure 3.5.1

## **Sezione 4** Utilizzo del TC001 con il PC

- Scaricare e installare il software TCView 1.
- Andare su *www.topdon.com/products/tc001*, fare clic su "Download" per accedere alla pagina di download. Quindi scarica e installa TCView.

#### Collegare la telecamera TC001 a un PC utilizzando il cavo adattatore in dotazione (vedere figura 4.11) 2.

Per PC con una porta di tipo C:

Collegare l'estremità femmina di tipo C del cavo adattatore al TC001 e collegare l'estremità maschio di tipo C al computer.

Per PC con una porta USB-A:

Collegare l'estremità femmina di tipo C del cavo adattatore al TC001. Quindi, collega l'estremità maschio di tipo C del cavo all'adattatore USB-A e collega l'estremità USB-A al computer.

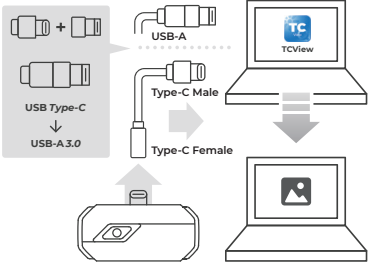

**Figura 4.1.1**

### **Descrizione dello schermo**

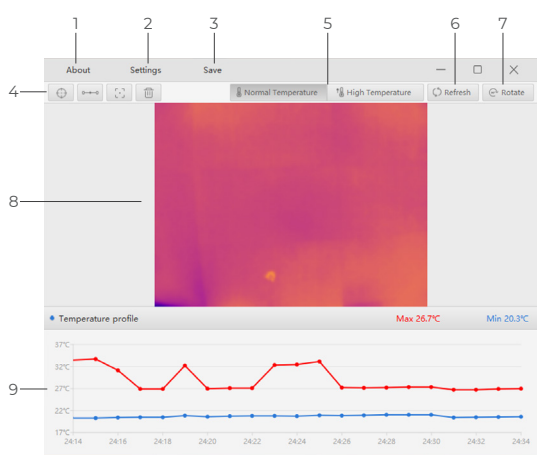

Figura 4.2.1

#### *Riguardo a* 1.

Fare clic per visualizzare le informazioni sulla versione della telecamera TC001 collegata.

#### *Impostazioni*

2.

La funzione Impostazioni consente di modificare la tavolozza dei colori, l'emissività, la distanza e l'unità di temperatura.

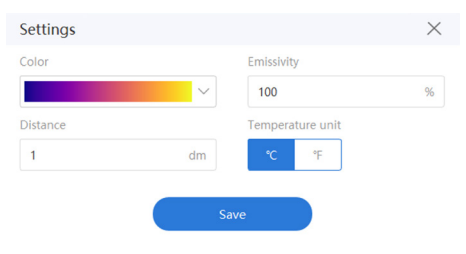

Figura 4.2.2

#### *Salva* 3.

Fare clic per salvare l'array di temperatura corrente.

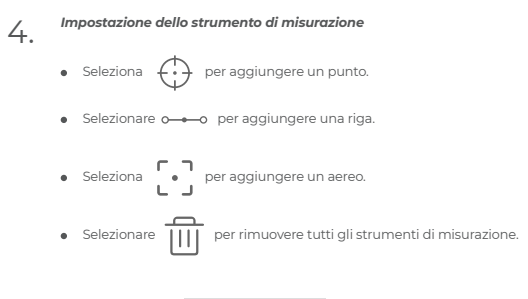

#### *Impostazione dell'intervallo di temperatura* 5.

Selezionare l'intervallo di temperatura appropriato in base alla temperatura prevista dell'oggetto che si sta ispezionando. Temperatura normale: -20~150℃ (-4~302 ℉ ) Alta temperatura: 150 ~ 550 ℃ (302 ~ 1022 ℉ )

#### *Aggiorna* 6.

La fotocamera può eseguire una calibrazione automatica o un aggiornamento automatico dell'immagine per fornire un'immagine ottimale. Gli utenti possono anche calibrare manualmente il TC001 facendo clic su "Aggiorna".

#### *Ruota* 7.

Fare clic per ruotare l'immagine.

#### *Area dell'immagine*

- 8.
- *Grafico della temperatura in tempo reale* 9.

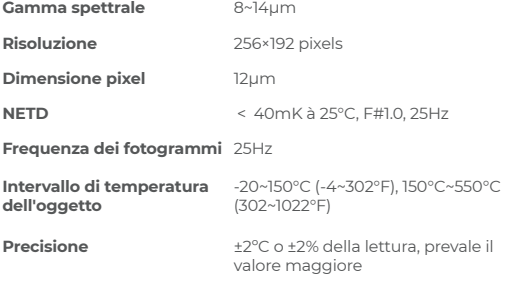

# **Sezione 6**

Domande frequenti

**D:** Perché non c'è risposta dopo aver collegato il TC001 a un telefono? **R:** Seguire i passaggi seguenti per identificare il problema:

a) Verificare se l'indicatore LED blu sul lato del TC001 è acceso In caso contrario, il dispositivo potrebbe non essere collegato correttamente al telefono o il telefono non supporta una funzionalità OTG.

b) Controlla se OTG è disponibile nelle Impostazioni del tuo telefono e se è ON. Per la maggior parte dei telefoni, le funzioni OTG sono abilitate per impostazione predefinita e possono essere utilizzate direttamente. In caso contrario, cerca "OTG" nelle Impostazioni e accendilo manualmente. Per favore si noti che il TC001 non è compatibile con telefoni senza funzione OTG.

c) Verificare se la versione di Android è 6.0 o superiore.

d) Verificare di aver scaricato l'app TC001 e fornire l'autorizzazione necessaria.

e) Scollegare il TC001 e ricollegarlo Se non si riceve ancora risposta contattare il personale post-vendita.

**D:** Il TC001 può rilevare oggetti sott'acqua, attraverso il vetro o un muro?

- **R:** No. I rilevatori a infrarossi rilevano principalmente la regione dell'infrarosso a onde lunghe di 8~14μm e possono essere utilizzati solo per misurare la temperatura superficiale.
- **D:** Perché la lettura della temperatura aumenta quando il dispositivo si avvicina all'oggetto?

**R:** La radiazione infrarossa si attenua quando attraversa l'atmosfera. Maggiore è la distanza, maggiore è l'attenuazione. Pertanto, l'accuratezza della misurazione della temperatura a distanza diminuisce. Per garantire la precisione della misurazione, vai su Informazioni personali - Impostazioni - Correzione della temperatura - Distanza dal punto e inserisci la distanza effettiva (max: 5 m) per ottenere la temperatura corretta.

**D:** Il TC001 è compatibile con i dispositivi iOS? **R:** No. Il TC001 è compatibile SOLO con dispositivi Android e computer Windows.

**D:** Perché viene emesso un clic? Cosa significa "otturatore in movimento"? **R:** La temperatura dell'imager a infrarossi cambierà leggermente durante

l'uso. Pertanto, è necessaria una calibrazione periodica della temperatura interna. L'attivazione o la disattivazione controllata dal micromotore di tale calibrazione interna emette un tale suono, noto nel settore come " otturatore in movimento".

**D:** Perché la temperatura misurata non è precisa?

- **R:** La risoluzione della temperatura del TC001 è ±2% e il TC001 fornisce un intervallo di temperatura normale di -20~150°C (-4~302°F) e un intervallo di temperatura elevata di 150-550°C (302 ~1022°F). Selezionare l'intervallo corrispondente nell'app prima di misurare.
- **D:** Quali fattori esterni influenzeranno la misurazione della temperatura a infrarossi?
- **R:** I fattori sono i seguenti:
	- a) Emissività della superficie dell'oggetto bersaglio.

b) Temperatura ambiente: l'oggetto rifletterà i raggi infrarossi emessi dagli oggetti circostanti, che influiscono sulla misurazione della temperatura dell'oggetto stesso.

c) Temperatura atmosferica: l'atmosfera emette anche raggi infrarossi. d) Trasmittanza atmosferica: i raggi infrarossi emessi dall'oggetto sono attenuati nell'atmosfera.

e) Distanza: maggiore è la distanza, maggiore è l'attenuazione dei raggi infrarossi emessi dall'oggetto nell'atmosfera.

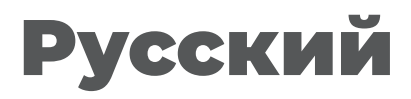

## **Внимание**

#### **ПРОЧИТАЙТЕ ВСЕ ИНСТРУКЦИИ ПЕРЕД ИСПОЛЬЗОВАНИЕМ.**

- Не направляйте инфракрасную камеру на солнце или другие сильные  $\epsilon$ источники энергии в течение длительного времени. Это может привести к повреждению детектора в камере.
- Держите устройство подальше от воды во избежание утечки или короткого замыкания.
- Не прикасайтесь к объективу руками. Не стучите, не протыкайте, не ٠ прокалывайте и не царапайте объектив.
- Не разбирайте устройство.

## **Раздел 1** Что находится в коробке?

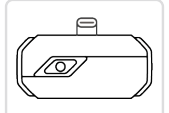

Тепловизионная камера TC001

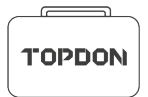

Сумка лля переноски

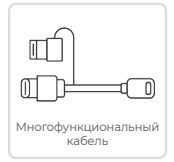

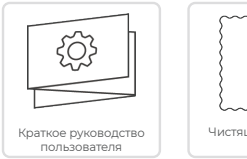

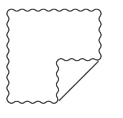

Чистящая салфетка

## **Раздел 2** Обзор продукции

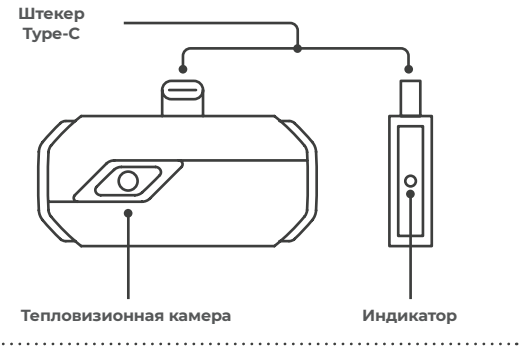

A

*Как только камера TC001 будет подключена к внешнему устройству, светодиодный индикатор загорится и будет светиться синим цветом.*

# **Раздел 3**

Раздел 3 Использование TC001 с мобильным устройством

#### **Подготовка**

Скачайте и установите приложение TC001 1.

Зайдите в Google Play и найдите TC001.

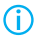

*Также вы можете перейти на сайт www.topdon.com/products/tc001 и зайти на страницу загрузки, чтобы установить приложение TC001.*

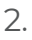

Подключите камеру TC001 к телефону Android.

Подключите TC001 к телефону напрямую. (см. рисунок 3.1.1).

÷

ó

 $\alpha$  $\epsilon$  $\theta$ ó.

 $\sigma$  $\ddot{\circ}$  $\alpha$  $\bar{q}$  $\alpha$ 

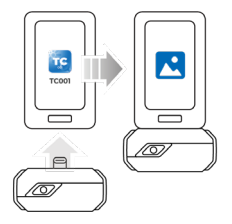

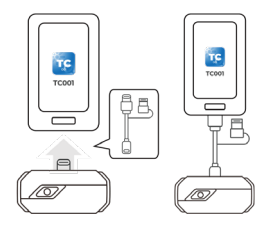

#### **рисунок 3.1.1 рисунок 3.1.2**

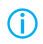

*Или вы можете использовать прилагаемый кабель-адаптер в качестве удлинителя для подключения TC001 к телефону (см. рисунок 3.1.2).*

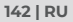

Откройте приложение TC001. На значке в правом верхнем углу 3. главного экрана появится надпись "*Подключено*" (см. рисунок 3.1.3).

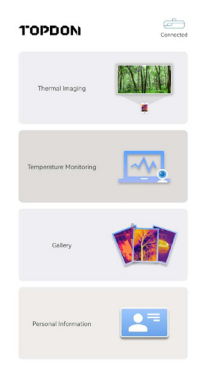

рисунок 3.1.3

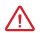

*Перед использованием приложения TC001 убедитесь, что разрешения на камеру и хранение данных разрешены.*

#### **Тепловидение**

## Съемка фото/видео

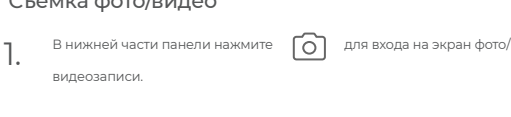

- Коснитесь кнопки камеры в центре нижней части экрана, чтобы сделать и сохранить снимок. 2.
- Нажмите кнопку записи в правом нижнем углу экрана, чтобы переключиться в режим видео. Нажмите кнопку еще раз, чтобы начать и остановить запись. 3.

Чтобы просмотреть сохраненные изображения/видео, нажмите на уменьшенное изображение в левом нижнем углу (см. рисунок 3.2.1).

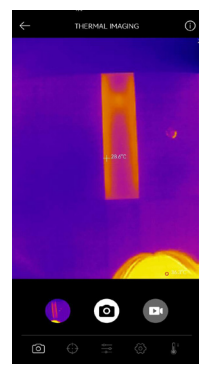

рисунок 3.2.1

Добавление/удаление измерительных инструментов

 $\sqrt{2}$ 

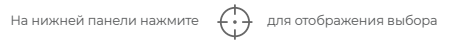

инструментов измерения.

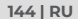
- Выберите  $\{\cdot\}$  для добавления опорной точки.
- Выберите о-• О для добавления линии (для обнаружения горячих и

холодных точек).

Выберите  $\bullet$  для добавления плоскости (для обнаружения

горячих и холодных точек).

Выберите | | для добавления центральной точки, обнаружения

горячих и холодных точек по всей области изображения.

Выберите  $\sqrt{111}$  для удаления всех инструментов измерения.

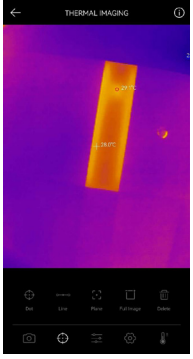

рисунок 3.2.2

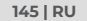

# Изменение цветовой палитры

Эта функция позволяет пользователям изменять псевдоцвет отображения инфракрасного изображения.

Для изменения цветовой палитры выполните следующие действия:

Нажмите - О- на нижнюю панель. 1.

Проведите пальцем вправо или влево, чтобы выбрать нужную палитру.  $\mathcal{D}_{\mathcal{A}}$ 

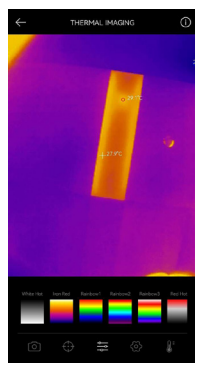

рисунок 3.2.3

# Настройка изображения

• Нажмите  $\langle \circ \rangle$  для входа в меню настройки изображения.

- $\bullet$  Нажмите  $\sqrt{90^\circ}$  для поворота изображения.
- Нажмите  $A$  для настройки резкости изображения.
- Нажмите для настройки контрастности изображения.
- Нажмите чтобы открыть камеру телефона и включить

Изображение в режиме Изображение.

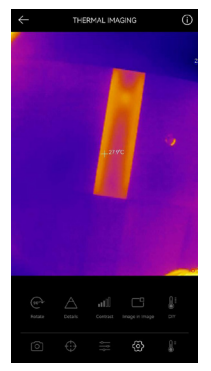

рисунок 3.2.4

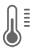

Нажмите чтобы войти в режим DIY. Затем введите нижний и

верхний пределы температуры. Вы также можете изменить цветовое отображение областей, где температура выходит за пределы.

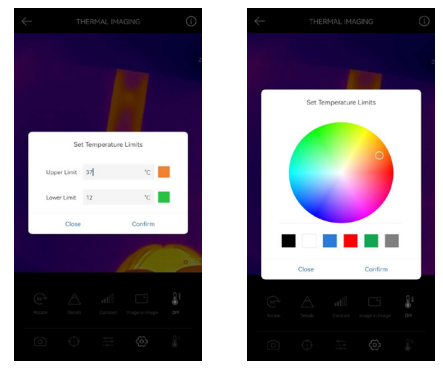

рисунок 3.2.5

# Настройка температурного диапазона

Для лучшего отображения деталей объекта, пожалуйста, выберите соответствующий температурный диапазон в соответствии с ожидаемой температурой объекта, который вы осматриваете.

1.

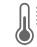

Нажмите для отображения опций температурного

диапазона.

Выберите Автоматическое распознавание/-20~150℃ (-4~302 ℉ )/150~550℃ (302~1022 ℉ ) в соответствии с вашими фактическими потребностями. 2.

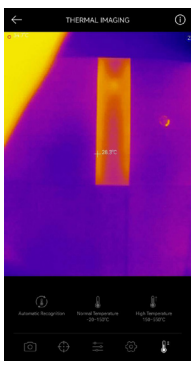

рисунок 3.2.6

## **Контроль температуры**

В этом модуле данные о температуре в реальном времени могут быть отображены в виде графика, что позволяет пользователям интуитивно наблюдать за изменениями данных.

- Нажмите "*Генерировать изображение*" и выберите нужный тип контроля в соответствии с запросом. Затем выберите место для мониторинга на экране. 1.
- Нажмите кнопку "*Начать запись*". Температура измеряемого объекта в реальном времени будет отображаться в виде графика. 2.

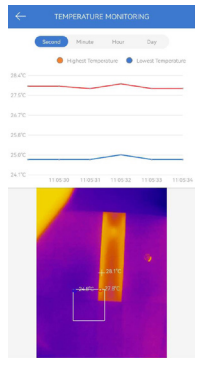

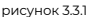

## **Галерея**

Для просмотра снятых изображений и видео нажмите "*Галерея*" на главном экране или выберите уменьшенное изображение на экране записи фото/видео, чтобы открыть галерею.

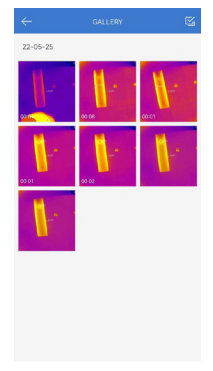

рисунок 3.4.1

## **Коррекция температуры**

Для обеспечения точности измерений в различных сценариях этот модуль позволяет пользователям устанавливать температуру окружающей среды, расстояние до места и излучательную способность в режиме по умолчанию или добавлять пользовательские режимы и устанавливать соответствующие параметры.

9 часто используемых значений излучательной способности перечислены на экране для справки.

Пожалуйста, перейдите в раздел "*Личная информация*" и нажмите "*Коррекция температуры*", чтобы войти в настройки.

### Default Mode Ø  $25,00$ Ambient Tennesstate 0.25 Distance to Spot Emissivity 0.95  $\pm$ Customize Mode Customize Model 合口 Archiers Temperature  $\overline{2500}$ Distance to Spot  $0.25$  $0.95$ Emissivity

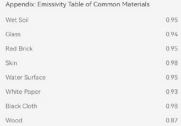

рисунок 3.5.1

# **Раздел 4** Использование TC001 на компьютере

- Скачайте и установите программное обеспечение TCView Зайдите на сайт *www.topdon.com/products/tc001*, нажмите "Скачать", чтобы перейти на страницу загрузки. Затем скачайте и установите программу TCView. 1.
- Подключите камеру TC001 к компьютеру с помощью прилагаемого кабеля (см. рисунок 4.11). 2.

Для компьютера с портом Type-C: Подключите гнездовой разъем кабеляType-C к камере TC001, а штекер Type-C - к компьютеру.

Для компьютера с портом USB-A:

Подключите гнездовой разъем кабеля Type-C Type-C к TC001. Затем подключите штекер Type-C к адаптеру USB-A и подключите USB-A к компьютеру.

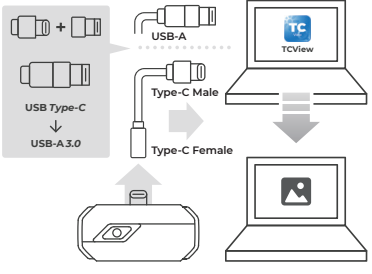

**рисунок 4.1.1**

 $\mathcal{S}.$  Откройте программное обеспечение TCView, чтобы начать контроль температуры.

## **Описание экрана**

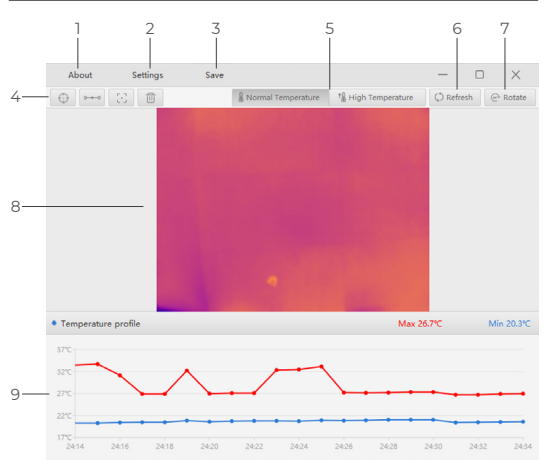

рисунок 4.2.1

- *Про* 1.
	- Нажмите для просмотра информации о версии подключенной камеры TC001.

2.

### *Настройки*

Функция Настройки позволяет изменить цветовую палитру, излучательную способность, расстояние и единицы измерения температуры.

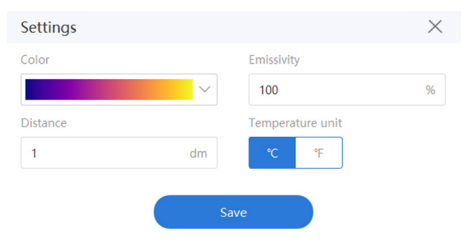

### рисунок 4.2.2

### *Сохранить* 3.

Нажмите, чтобы сохранить текущий температурный массив.

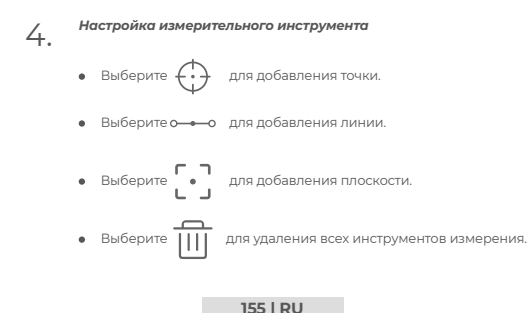

### *Настройка температурного диапазона* 5.

Выберите соответствующий температурный диапазон в соответствии с ожидаемой температурой объекта, который вы проверяете. Нормальная температура: -20~150℃ (-4~302 ℉ ) Высокая температура: 150~550℃ (302~1022 ℉ )

### *Обновить* 6.

Камера может выполнять автоматическую калибровку или автоматическое обновление изображения для обеспечения оптимального изображения. Пользователи также могут выполнить калибровку TC001 вручную, нажав кнопку "*Обновить*".

### *Повернуть* 7.

Нажмите, чтобы повернуть изображение.

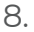

*Область изображения*

9.

*Построение графика температуры в реальном времени*

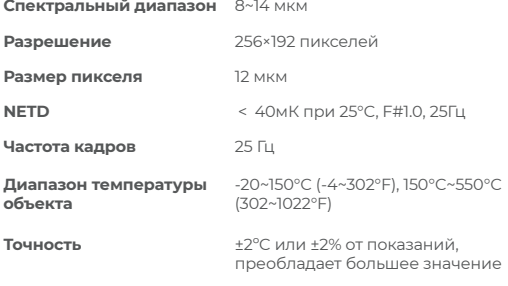

# **Раздел 6**

Часто задаваемые вопросы

- **В:** Почему нет ответа после подключения TC001 к телефону?
- **О:** Выполните следующие действия, чтобы определить проблему: a) Проверьте, горит ли синий светодиодный индикатор на боковой стороне TC001. Если нет, возможно, устройство неправильно подключено к телефону, или телефон не поддерживает функцию OTG. b) Проверьте, доступна ли функция OTG в Настройках вашего телефона и включена ли она. В большинстве телефонов функции OTG включены по умолчанию и могут быть использованы напрямую. Если нет, пожалуйста, найдите "OTG" в Настройках и включите его вручную. Обратите внимание, что TC001 не совместим с телефонами без функции OTG.

c) Проверьте, является ли версия Android 6.0 или выше.

d) Проверьте, загрузили ли вы приложение TC001 и произвели ли необходимую авторизацию.

д) Отключите и снова подключите TC001. Если ответа по-прежнему нет, обратитесь к специалистам отдела послепродажного обслуживания.

- **В:** Может ли TC001 обнаруживать объекты под водой, через стекло или стену?
- **О:** Нет. Инфракрасные детекторы в основном обнаруживают длинноволновую инфракрасную область 8~14 мкм, и могут использоваться только для измерения температуры поверхности.
- **В:** Почему показания температуры увеличиваются, когда устройство приближается к объекту?
- **О:** Инфракрасное излучение ослабевает при прохождении через атмосферу. Чем больше расстояние, тем больше ослабление. Таким образом, точность измерения температуры на расстоянии будет снижаться.

Для обеспечения точности измерения, пожалуйста, перейдите в Личные данные - Настройки - Коррекция температуры - Расстояние до пятна, и введите фактическое расстояние (максимум: 5 м), чтобы получить скорректированную температуру.

**В:** Совместим ли TC001 с устройствами iOS?

**О:** Нет. TC001 совместим ТОЛЬКО с устройствами Android и компьютерами Windows.

- **В:** Почему раздается щелкающий звук? Что означает "движение затвора"?
- **О:** Температура инфракрасного тепловизора немного изменяется во время использования. Поэтому необходима периодическая калибровка внутренней температуры. Активация или деактивация такой внутренней калибровки, управляемая микродвигателем, издает звук, который в промышленности известен как "движение затвора".
- **В:** Почему измеряемая температура не точна?
- **О:** Температурное разрешение TC001 составляет ±2%. TC001 обеспечивает диапазон нормальной температуры -20~150°C (-4~302°F), а диапазон высокой температуры - 150-550°C (302~1022°F). Пожалуйста, выберите соответствующий диапазон в приложении перед измерением.
- **В:** Какие внешние факторы будут влиять на инфракрасное измерение температуры?
- **О:** Следующие факторы:
	- a) Излучательная способность поверхности целевого объекта.
	- b) Температура окружающей среды: объект будет отражать

инфракрасные лучи, испускаемые окружающими объектами, что влияет на измерение температуры самого объекта.

c) Температура атмосферы: атмосфера также испускает инфракрасные лучи.

d) Пропускание атмосферы: инфракрасные лучи, испускаемые объектом, ослабляются в атмосфере.

д) Расстояние: чем больше расстояние, тем больше ослабление инфракрасных лучей, испускаемых объектом в атмосфере.

# **日本语**

**注意**

## **使用する前に、すべての指示をお読んでおいてください。**

- 赤外線カメラを太陽や他の強力なエネルギー源に長時間向けないでください。 そうす  $\ddot{\phantom{a}}$ れば、カメラの検出器が損傷する可能性があります。
- 漏雷や短絡を防ぐため、水から遠ざけてください。
- 手でレンズに触れないでください。 レンズをノックしたり、こじたり、突き破ったり、  $\bullet$ ひっかき傷をしないでください。
- 組立部品を分解しないでください

**セクション 1** 箱の中に何がある?

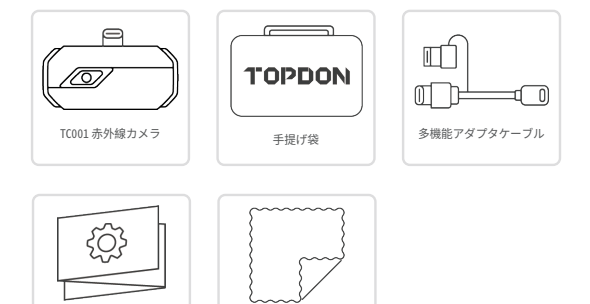

ユーザーガイド | クリーニングクロス

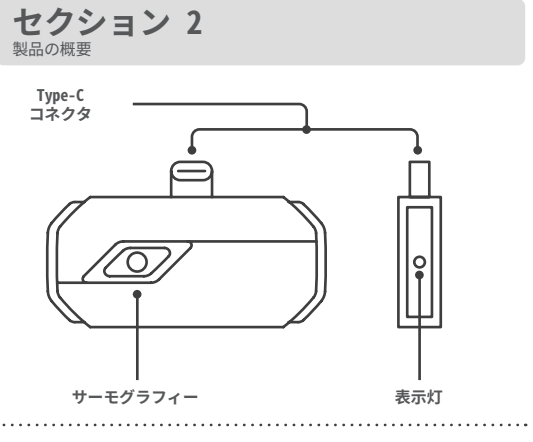

TC001 カメラを外部設備に接続すると、LED 表示ランプが点灯し、青くしたまま になります。

∕ዮ

# **セクション 3** モバイルデバイスで TC001 を使用

## **準備**

TC001 アプリをダウンロードして取り付けます 1.

Google Play にアクセスして、TC001 を検索します。

または、www.topdon.com/products/tc001 にアクセスし、ダウンロードページか Œ ら、TC001 アプリを取り付けます。

TC001 カメラを Android フォンに接続します。

2. TC001 をフォンに直接接続します。 (図 3.1.1 を参照)。

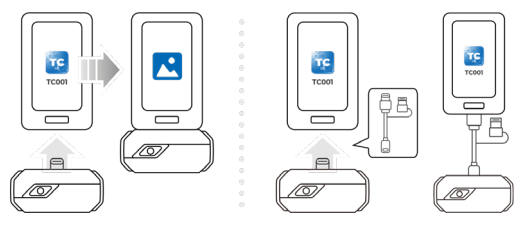

図 3.1.1 図 3.1.2

Œ

または、延長ケーブルとして、付属のアダプタケーブルで、TC001 を電話機に接 続します(図 3.1.2 を参照)。

3. TC001 アプリを開いて、ホームページの右上にあるアイコンに「*接続済み*」と表<br>3. 示されます(図 3.1.3 を参照)。

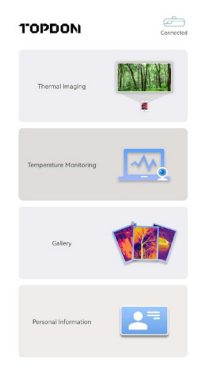

図 3.1.3

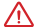

使用する前に、TC001 アプリはカメラとストレージの権限が有効になっているこ とを確認しておいてください。

## **サーモグラフィー**

1. 欄の底部で、 ○ をタップして写真 / ビデオ画面に入ります。 写真 / ビデオ

- 画面底部の中央にあるカメラボタンをタップして、スナップショットして保存 します。  $2.$
- 画面の右下にある録画ボタンをタップして、動画モードに切り替えます。もう 一度タップして、録画を開始・停止します。 3.
- 保存された画像 / 動画を確認する場合、左下隅のサムネイルをタップします (図 3.2.1 を参照)。 4.

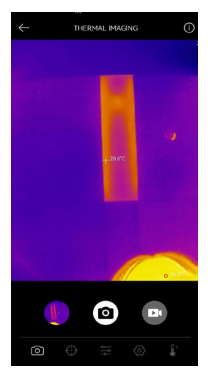

図 3.2.1

測定ツールの追加 / 削除

● 底部の欄で、←→ をタップしで測定ツールを選択する画面が出てくる。

- 参照点を追加する場合、
(←) を選択します。
- 線を追加する場合、 0—● つ を選択します (ホットスポットおよびコールドスポッ トの検出用)。
- 平面を追加する場合、 を選択します(ホットスポットおよびコールドスポ ットの検出用)。
- 画像全体にセンタースポット、ホットスポット、コールドスポットの検出を追加する 場合、 | | を選択します。
- すべての測定ツールを削除する場合、 ┃┃┃ を選択します。

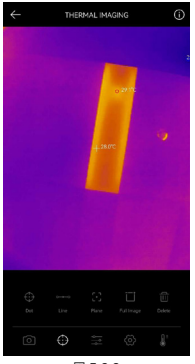

図 3.2.2

**167 | JP**

# カラーパレットの変更

この機能により、ユーザーは赤外線画像の疑似色の表示を変更できます。 以下の手順に従って、カラーパレットを変更してください。

-O-<br>底部の蘭 - O- をタップします。 1.

右または左にスワイプして、理想的なパレットを選択します。 2.

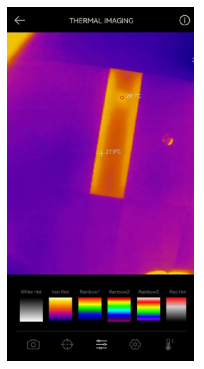

図 3.2.3

**168 | JP**

画像設定

をタップして画像設定メニューに入ります。

- (90° → をタップして画像を回転させます。
- <br />
<br />
をタップして画像の鮮明度を調整します。
- をタップして画像のコントラストを調整します。  $\ddot{\phantom{0}}$
- │ │ をタップして携帯電話のカメラを開き、画像モードで画像を有効にします。

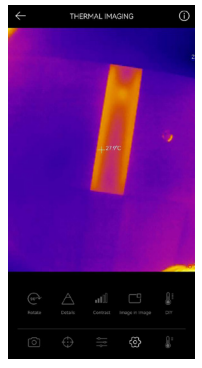

図 3.2.4

**169 | JP**

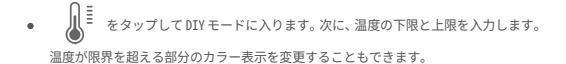

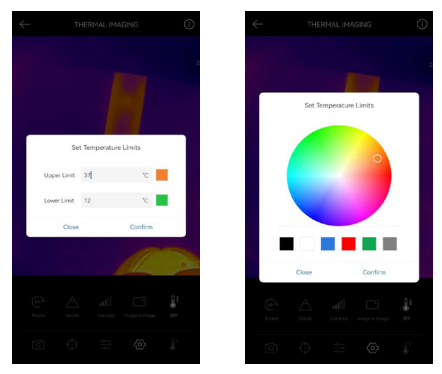

図 3.2.5

# 温度範囲設定

詳細がより適切に表示できるために、検査しているオブジェクトの予想温度に応じて 適切な温度範囲を選択してください。

**170 | JP**

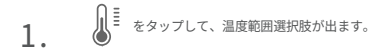

2. 実際のニーズに応じて自動認識 /-20 〜 150℃ (-4 〜 302 ℉) / 150 〜 550℃ (302

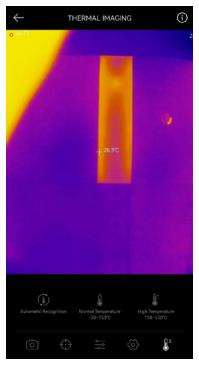

図 3.2.6

# **温度監視**

このモジュールでは、リアルタイムの温度データをグラフで表示できるため、ユーザ ーはデータの変化を直感的に観察できます。

- 「**画像の生成**」をタップし、提示によって理想的な監視タイプを選択します。次に、 画面上で監視の必要がある場所を選択します。 1.
- 「**録音開始**」をタップします。 測定対象物のリアルタイム温度がグラフで表示さ れます。 2.

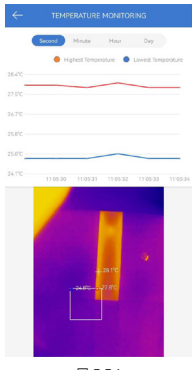

図 3.3.1

## **ギャラリー**

写した画像や動画を確認したい場合、ホーム画面で [ ギャラリー ] をタップするか、 写真 / 動画の記録画面でサムネイル画像を選択してギャラリーにアクセスします。

**172 | JP**

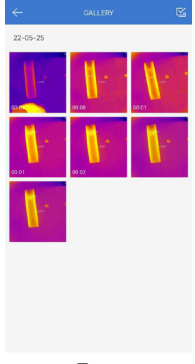

図 3.4.1

### **温度補正**

違うシナリオでの測定の精度を確保するために、このモジュールでは、ユーザーはデ フォルトモードで周囲温度、スポットの距離、放射率を設定し、あるいは、ユーザ設 定モードを追加して対応するパラメーターを設定します。

参照として、一般的に使用できる放射率値が 9 つ画面に一覧表示されます。

「**個人情報**」にアクセスして、「温度補正」をタップして設定画面に入ってください。

### Default Mode Ø  $25,00$ Ambient Terrorgature 0.25 Distance to Spot 0.95 Emissivity  $\pm$ Customize Mode Customize Model 合口 Ambient Temperature  $25 - 20$ Distance to Spot  $0.25$  $0.95$ Emissivity

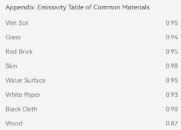

図 3.5.1

**セクション 4** PC での TC001 の使用

- TCView ソフトウェアをダウンロードして取り付けます 1.
- **www.topdon.com/products/tc001** にアクセスし、「ダウンロード」をクリック してダウンロードページに入ります。 次に、TCView をダウンロードして取り付 けます。
- 付属のアダプタケーブルで TC001 カメラを PC に接続します(図 4.11 を参照)。  $\mathfrak{D}$ .

Type-C ポートを持っている PC には: アダプタケーブルの Type-C メス側を TC001 に接続し、Type-C オス側をコンピュ ータに接続します。

USB-A ポートを持っている PC には:

アダプタケーブルの Type-C メス側を TC001 に接続します。 それから、ケーブ ルの Type-C オス側を USB-A アダプターに接続し、USB-A 側をコンピューターに 接続します。

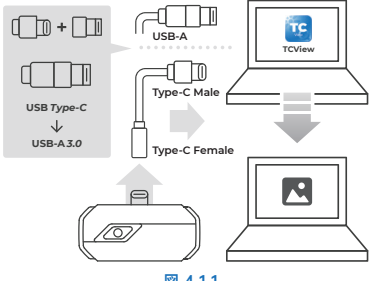

図 4.1.1

**画面の説明**

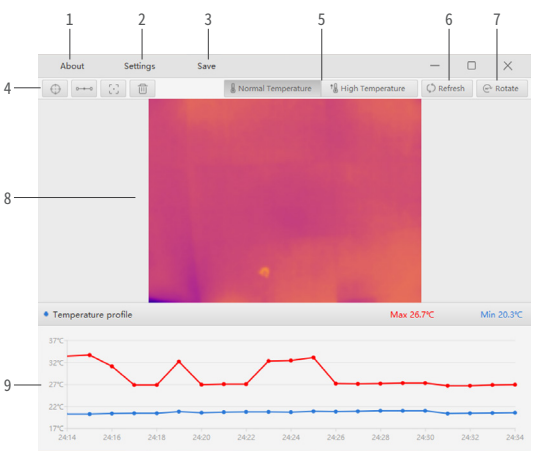

図 4.2.1

**注意**

接続されている TC001 カメラのバージョン情報をクリックして確認してくださ い。 1.

**設定** 設定機能では、カラーパレット、放射率、距離、および温度の単位を変更できます。  $2<sub>1</sub>$ 

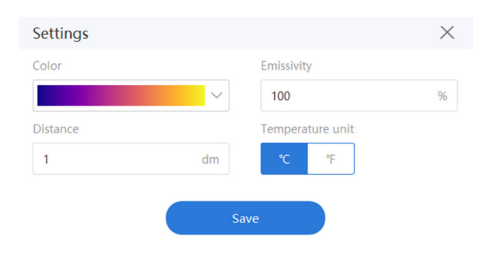

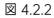

**保存** クリックして現在の温度配列を保存します。 3.

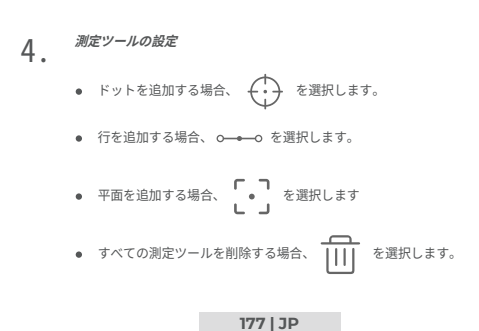

### **温度範囲設定** 5.

検査している対象物の予想温度に応じて、適切な温度範囲を選択してください。 常温:-20 〜 150℃(-4 〜 302 ℉) 高温: 150 ~ 550°C (302 ~ 1022 °F)

### **更新** 6.

カメラは、自動キャリブレーションまたは画像更新を自動的に実行して、最適 な画像を提供できます。 ユーザーは、[ 更新 ] をクリックするのを通じて、 TC001 を手動で調整することもできます。

#### **回転** クリックして画像を回転させます。 7.

### **画像部分** 8.

**リアルタイムの温度グラフ** 9.

**セクション 5** 仕様

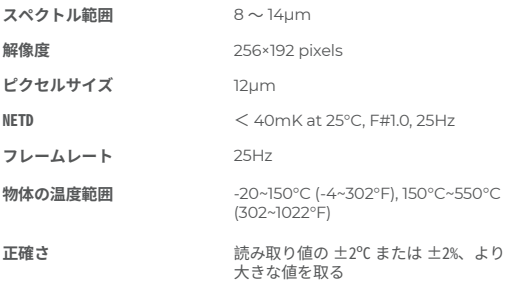

**セクション 6**  $F\Delta$  $\Omega$ 

- **Q:**TC001 を電話に接続して反応がないのはなぜですか?
- **A:**以下の手順に従って、問題を確認してください。 a)TC001 の横にある青色 LED が点灯しているかどうかを確認します。でないと、こ の設備が電話に正しく接続されていない、または電話が OTG 機能をサポートしてい ない可能性があります。

b)電話の設定で OTG が使用可能かどうか、およびオンになっているかどうかを確 認します。多くの電話では、OTG 機能は既定にオンにされ、直接に使用できます。 でないと、[ 設定 ] で [OTG] を検索し、手動でオンにしてください。 TC001 は OTG 機能なしの電話とは互換性がないことに注意してください。

- c) Android のバージョンが 6.0 以降かどうかを確認します。
- d)TC001 アプリをダウンロードしたかどうかを確認し、必要な権限を与えます。

e)TC001のプラグを抜き、再接続します。応答もない場合は、アフターセールス担 当者にご連絡ください。

- **Q:**TC001 は、水中、ガラス越し、または壁を通して物体を検出できますか?
- **A:**いいえ。赤外線検出器は主に 8 〜 14μm の長波赤外線領域を検出し、表面温度の測 定しかに使用できません。
- **Q:**設備が物体に近づくと、温度の読み取り値が上がるのはなぜですか?
- **A:**赤外線は、大気を通過する時、減衰します。距離が長いほど、減衰が大きくなりま す。したがって、離れた場所での温度測定の精度が下がります。 測定精度を確保するために、個人情報 - 設定 - 温度補正 - スポットまでの距離にア クセスし、実際の距離(最大:5m)を入力して補正温度を取得してください。
- **Q:**TC001 は iOS と互換性がありますか?
- **A:**いいえ。TC001 は Android 設備および Windows コンピューターとのみ互換性があり ます。
- **Q:**カチッという音がするのはなぜですか? 「シャッター移動」とはどういう意味で すか?
- **A:**赤外線画像装置の温度は、使用中にわずかに変化しますから、定期的な内部温度校 正が必要です。このような内部キャリブレーションのマイクロモーター制御による 初期起動または停止は、このような音が鳴れます。これは、業界では「シャッター 移動」として知られています。
- **Q:**測定された温度が正しくないのはなぜですか?
- **A:**TC001 の温度分解能は ±2%です。また、TC001 は、-20 〜 150° C(-4 〜 302° F)の
通常の温度範囲と 150-550° C(302〜 1022° F)の高温範囲を提供します。測定する前に、 アプリで対応する範囲を選択してください。

- **Q:**赤外線温度測定に影響を与える外部要因は何ですか?
- **A:**要因は以下です。
	- a) ターゲット物体表面の放射率。

b)周囲温度:物体は周囲の物体から放射される赤外線を反射し、物体自体の温度 測定に影響を与えます。

- c)気温:大気も赤外線を放射します。
- d)大気透過率:物体から放出される赤外線は大気中で減衰します。
- e)距離:距離が長いほど、大気中の物体から放出される赤外線の減衰が大きくな ります。

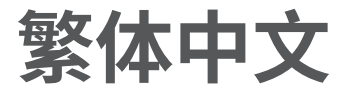

**警告**

#### **請在使用前完整閱讀本手冊的全部內容。**

- 請勿將此紅外鏡頭長時間對準太陽或其他高能量物體,這可能使鏡頭中的檢測器受損。
- 本裝置應遠離水源,以免發生漏電或短路。
- 請勿用手觸摸透鏡。請勿擊打、撬動、戳穿或擦刮透鏡。
- 請勿折解本裝置。

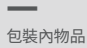

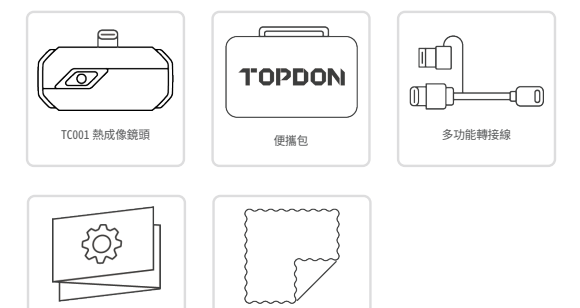

快速使用指南 | 清潔布

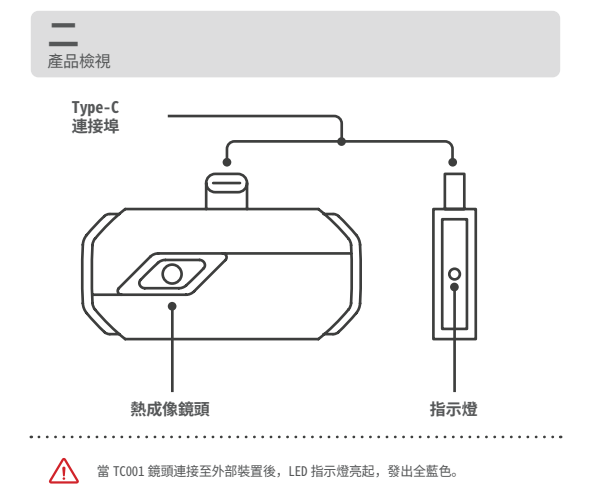

搭配移動設備使用 TC001

### **準備事項**

**三**

下載並安裝 TC001 配套應用程式。 1.

進入 Google Play 並搜尋"TC001"。

您也可訪問 www.topdon.com/products/tc001,然後進入下載頁面安裝 TC001 應用 Œ 程式。

連接 TC001 鏡頭至安卓手機。 2.

將 TC001 直接插到手機上 (見圖 3.1.1)。

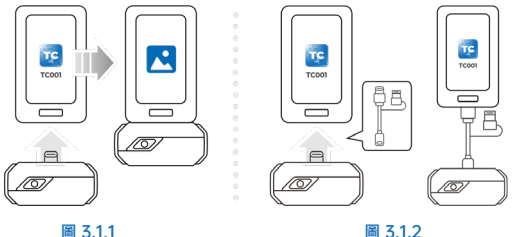

Œ 您也可把配套的轉接線用作延長線纜,將 TC001 連接到您的手機上(見圖 3.1.2)。  $\overline{3}$  打開 TC001配套應用程式, 此時主頁面右上角的圖標顯示"*已連接*"(見圖 3.1.3)。

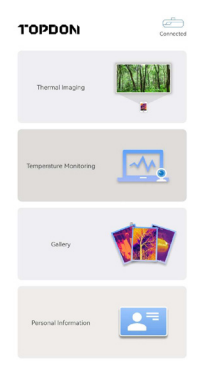

圖 3.1.3

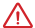

在使用之前,請確保 TC001 應用程式已獲得熱成像鏡頭和手機存儲的權限。

#### **熱成像操作**

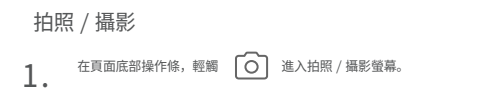

**187 | TC**

輕觸螢幕下方中間的拍照按鈕,拍攝並保存快照。 2.

輕觸螢幕下方右側的攝影按鈕,切換到攝影模式。 再次輕觸即可開始和停止攝影。 3.

輕觸下方左側的縮圖(見圖 3.2.1)可查看保存的照片 / 視頻。 4.

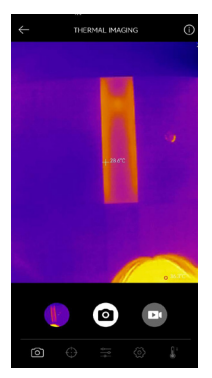

圖 3.2.1

**188 | TC**

添加 / 刪除量測工具

• 輕觸底部工具條上的 $\left\{\cdot\right\}$ 以顯示量測工具選項。

- 選擇 (1) 添加溫度參考點。
- 選擇 o—●—○ 添加測溫線(添加熱測溫點和冷測溫點)。
- 選擇 7 添加測溫平面 (添加熱測溫點和冷測溫點) 。
- 選擇 ┃ 在整個影像區域內同時添加中心測溫點、熱測溫點和冷測溫點。<br>● 選擇 ┃ 在整個影像區域內同時添加中心測溫點、熱測溫點和冷測溫點。
- 選擇 |||| 刪除所有量測工具。

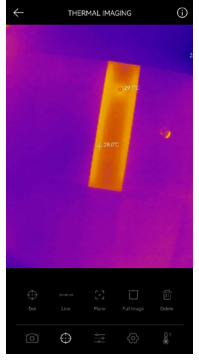

圖 3.2.2

**189 | TC**

# 更改調色盤

通過使用此功能,用戶可更改紅外影像的偽色。

按照以下步驟更改調色盤:

輕觸底部工具條上的 —— C-1.

右滑或左滑選擇所需的調色盤。 2.

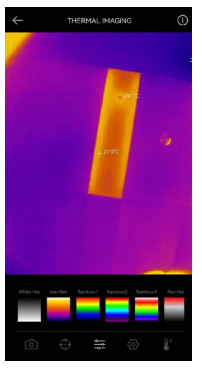

圖 3.2.3

**190 | TC**

影像設定

• 輕觸 〇〇 上入影像設定選單。

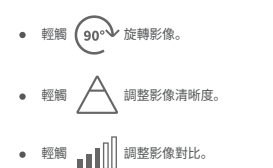

• 輕觸 – 日 打開手機的相機, 在影像模式下啟用影像功能。

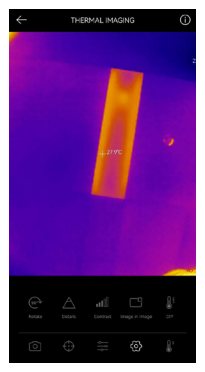

圖 3.2.4

**191 | TC**

輕觸 進入 DIY 模式。然後輸入溫度下限和上限。 您還可更改溫度超出上下限的 區域的顯示顏色。

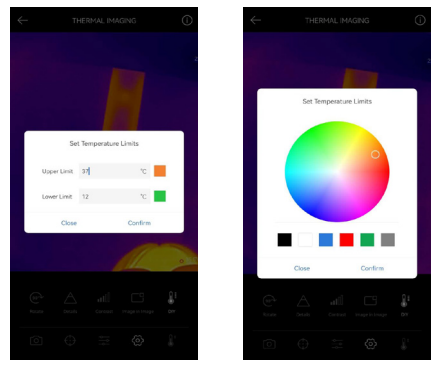

圖 3.2.5

# 溫度範圍設定

為了更好地顯示被監測的物體的細節,請根據物體的預期溫度選擇適當的溫度範圍。

# $1.$  <sup>輕觸  $\sqrt{\begin{bmatrix} \frac{1}{2} & \frac{1}{2} \\ \frac{1}{2} & \frac{1}{2} \end{bmatrix}}$ </sup>

2. 根據實際需要,選擇自動識別 /-20~150℃ (-4~302 °F)/150~550℃ (302~1022 °F)

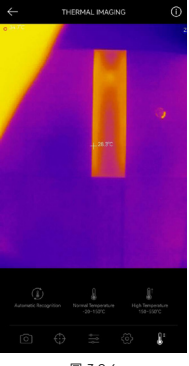

圖 3.2.6

#### **溫度監測**

在此模組中,即時溫度數據以曲線方式顯示,用戶可直觀地觀察數據的變化。

- 輕觸"**生成影像**",並根據提示選擇所需的監測類型。 然後在螢幕上選擇要監測的 位置。 1.
- 輕觸"**開始錄製**",此時被監測的物體的即時溫度顯示在曲線中。 2.

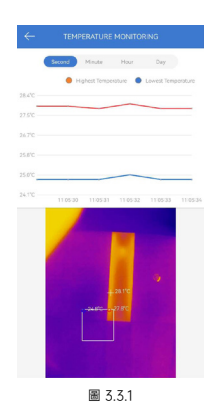

**圖庫**

輕觸主頁面上的"**圖庫**",查看捕獲的影像和視頻。您還可輕觸拍照 / 攝影螢幕上的縮 圖以訪問圖庫。

**194 | TC**

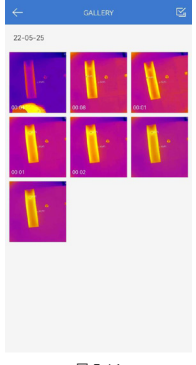

圖 3.4.1

#### **溫度校正**

為了確保在不同場景下量測的準確性,此模組允許用戶在默認模式下設定環境溫度、點 距和發射率,或添加自定義模式並設定相應的參數。

此頁面已列出 9 個常用發射率值,供用戶參考。 請進入"個人資訊",輕觸"溫度校正"進入設定頁面。

#### Default Mode Ø  $25,00$ Ambient Terrorgature 0.25 Distance to Spot 0.95 Emissivity  $\pm$ Customize Mode Customize Mode1 合口 Archiers Temperature  $\overline{2500}$ Distance to Spot  $0.25$  $0.95$ Emissivity

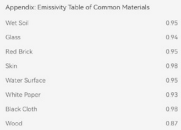

圖 3.5.1

- 下載、安裝軟件 TCView 1.
- 訪問www.topdon.com/products/tc001,點擊"下載"進入下載頁面,下載並安裝 TCView。

使用配套的轉接線連接 TC001 鏡頭和電腦(見圖 4.1.1) 2.

含 Type-C 連接埠的電腦: 將轉接線的 Type-C 母端連接到 TC001,將其公端連接到電腦。

含 USB-A 連接埠的電腦:

將轉接線的 Type-C 母端連接到 TC001,將其公端接至 USB-A 轉接器,然後將 USB-A 接至電腦。

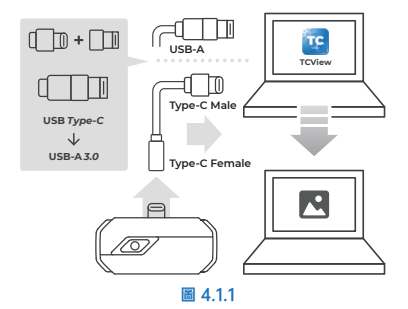

**軟體介面說明**

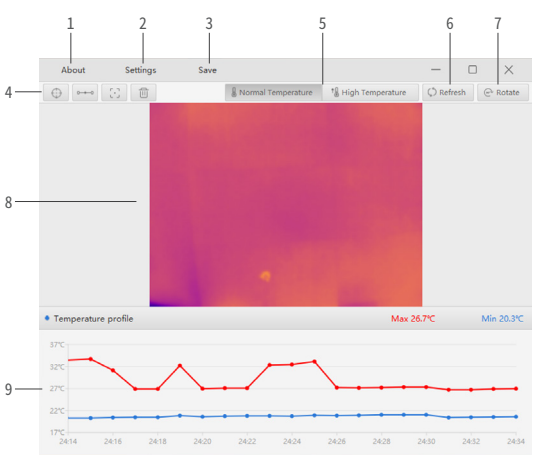

圖 4.2.1

**關於**  $1.$   $\frac{\textit{MDC}}{\text{44}}$  單擊以查看已連接的 TC001 攝像頭的版本資訊。

**設定** 設置功能允許您更改調色盤、發射率、距離和溫度單位。 2.

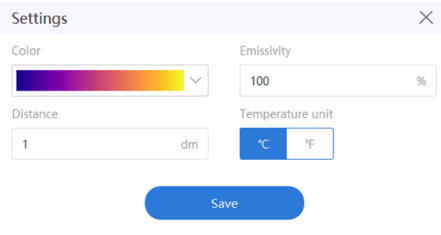

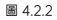

**保存** 單擊保存當前溫度數據。 3.

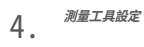

\n- $$
\frac{1}{2}
$$
 \n  $\frac{1}{2}$  \n  $\frac{1}{2}$  \n  $\frac{1}{2}$

● 選擇 o → o 添加測溫線。

選擇 添加測溫平面。

選擇 刪除所有測量工具。

#### **溫度範圍設定** 5.

根據所監測的物體的預期溫度,選擇適當的溫度範圍。 常溫:  $-20 \sim 150^{\circ}$ C  $(-4 \sim 302^{\circ}$ F) 高溫: 150 ~ 550°C (302 ~ 1022 °F)

#### **刷新** 6.

……<br>此紅外成像鏡頭可自行校準或刷新影像,為用戶提供最佳的影像。您也可單擊"刷 新"手動校準 TC001。

#### **旋轉** 單擊以旋轉影像。 7.

#### **影像區** 8.

**即時溫度曲線** 9.

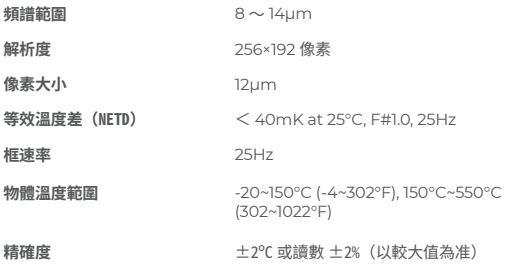

- **Q:**為什麼 TC001 連接到手機後沒有反應?
- **A:**請按照以下步驟確定問題:

1) 檢查 TC001 側面的藍色 LED 指示燈是否亮起。如果沒有,設備可能未正確連接到您 的手機,或者您的手機不支持 OTG 功能。

2) 檢查您的手機設定中是否有 OTG 選項以及是否已打開。大多數手機的 OTG 功能已默 認啟用,可以直接使用。如果功能未打開,請在設定中搜索"OTG",然後手動打開。 請注意,TC001 無法與沒有 OTG 功能的手機搭配使用。

- 3) 檢查手機的安卓版本是否為 6.0 或更高版本。
- 4) 檢查您是否下載了 TC001 的應用程式,並給予必要的許可權。
- 5) 拔下 TC001 然後重新連接。如果仍沒有反應,請聯繫售後人員。
- **Q:**TC001 可否監測水下、玻璃或牆壁後面的物體嗎?
- **A:** 否。此紅外探測器主要用於探測 8 ~ 14μm 的長波紅外波段,因此只能用於量測表面 溫度。
- **Q:**為什麼當此裝置靠近物體時,溫度讀數會增大?
- **A:**紅外線穿過空氣時會衰減,穿透空氣的距離越長,則衰減越大,所以遠距溫度測量的 精度較低。 為確保量測結果準確,請進入"個人資訊 - 設定 - 溫度校正 - 點距離",然後輸入實 際距離(最大 5m)以確保測得準確的溫度。
- **Q:**TC001 可否搭配蘋果產品使用?
- **A:**否。TC001 只可搭配安卓設備和安裝了 Windows 系統的電腦使用。
- **Q:**為什麼鏡頭會發出卡嗒聲?"快門移動"是什麼意思?
- **A:**在使用過程中,紅外成像鏡頭自身的溫度會輕微變化,因此需要定期進行內部溫度校 準。這種由微型馬達控制的內部校準的啟動或停止動作會發出這樣的聲音,在業界也 被稱為"快門移動"。
- **Q:**為什麼測得的溫度不准確?
- **A:**TC001 的溫度測量精確度為 ±2%,而 TC001 的常溫量測範圍為 -20~150° C(-4~302° F), 高溫量測範圍為 150~550° C(302~1022° F)。 請在測量前在應用程式中正確選擇相應 的範圍。
- **Q:**哪些外部因素會影響紅外測溫結果?
- **A:**這些因素如下: 1) 目標物體表面的紅外發射率。

2) 環境溫度:物體會反射周圍其他物體散發的紅外線,這會對物體本身的溫度測量結 果造成影響。

- 3) 氣溫:空氣本身也會散發紅外線。
- 4) 空氣透過率:物體散發的紅外線穿過空氣時會有所衰減。
- 5) 距離:物體發出的紅外線穿透空氣的距離越長,它的衰減就越大。

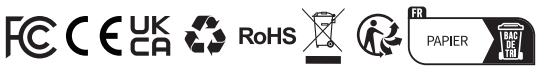

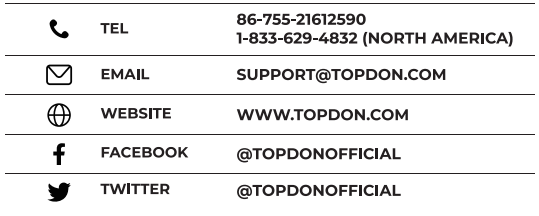